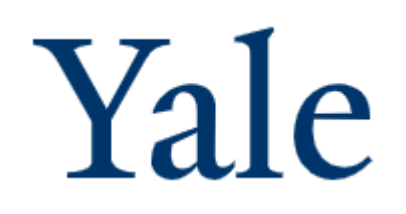

## Graduate Student Funding

Process Guide

- **E** HCM Workday
- Finance Workday
- **•** Reporting
- Timesheet X

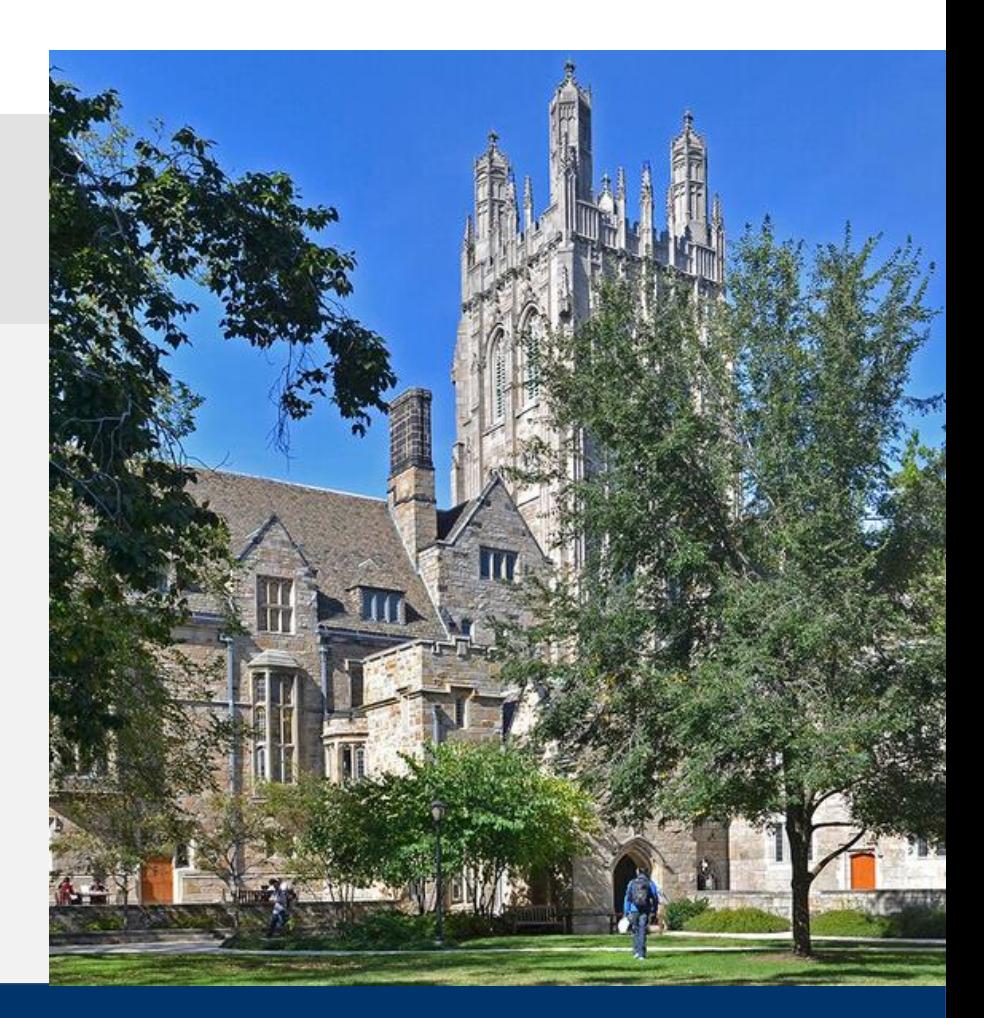

#### Graduate Student Funding Process

**[OVERVIEW](#page-2-0) 01** [GSF Process Flow Chart](#page-3-0)

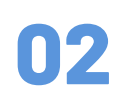

HUMAN CAPITAL MANAGEMENT (HCM) WORKDAY Roles

Worker Profile **[Compensation](#page-8-0)** [Student's Payslip](#page-41-0) (with Retro)

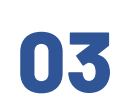

[FINANCE WORKDAY](#page-11-0)

[Roles](#page-12-0) [Costing Allocations](#page-15-0)  [Payroll Obligations](#page-16-0)

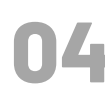

**04** [REPORTING](#page-23-0) **[PowerBI](#page-24-0)** 

[Data Mart](#page-30-0)

**05** [TIMESHEET X](#page-31-0)<br>Visiting Assistant F [Visiting Assistant Researchers \(VARs\) Payment Process](#page-31-0) [Payment Types Timesheet X Will Not Support](#page-39-0)

**06** [APPENDIX](#page-40-0) [Sample Student Payslip](#page-41-0) [Fund Type to Comp Plan Mapping](#page-42-0) [GSF Resources](#page-43-0)

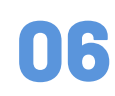

/а

Process Guide

# <span id="page-2-0"></span>Yale

## Graduate Student Funding Process

#### **OVERVIEW**

- In July 2022, a new **Graduate Student Funding (GSF) process**  will replace the Graduate Student Payment System (GSPS).
- The new GSF process will use the Student ERP system (**Banner**), the HR and Finance ERP system (**Workday**) and a newly developed **data mart**, and **Power BI** to improve usability, enhance functionality and reporting, and streamline processes for faculty and staff supporting graduate funding.
- This guide walks you through the steps to complete the new GSF process.

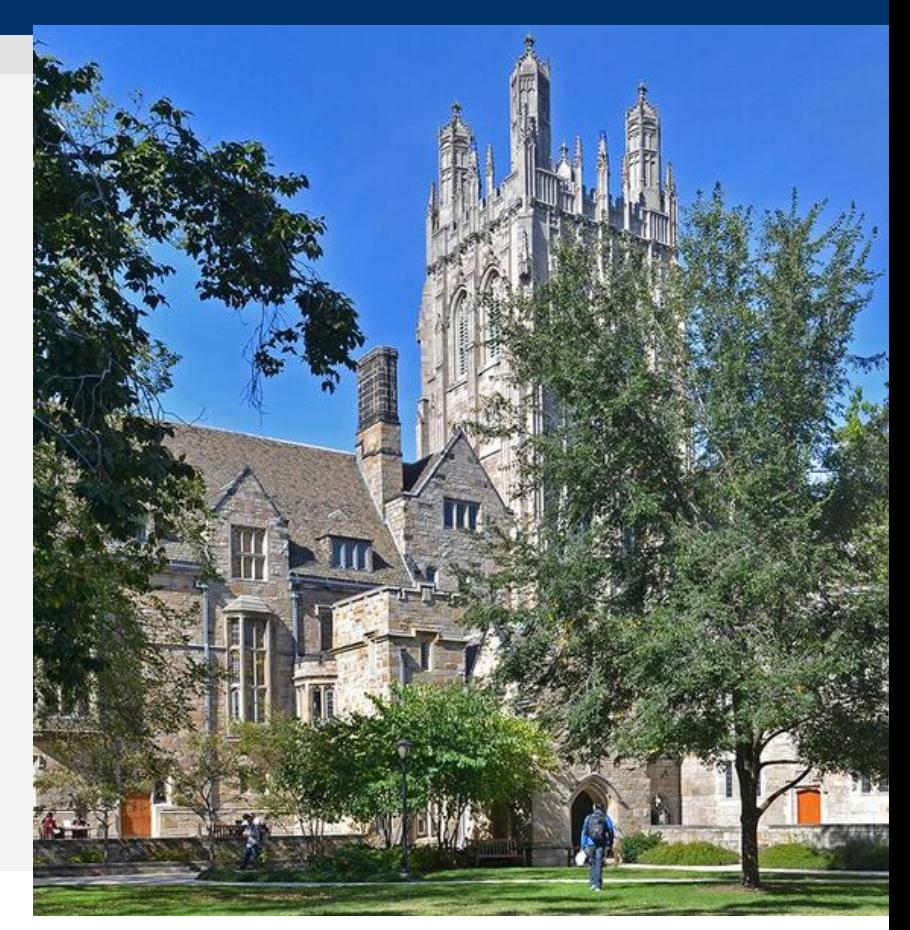

#### <span id="page-3-0"></span>Graduate Student Funding Process

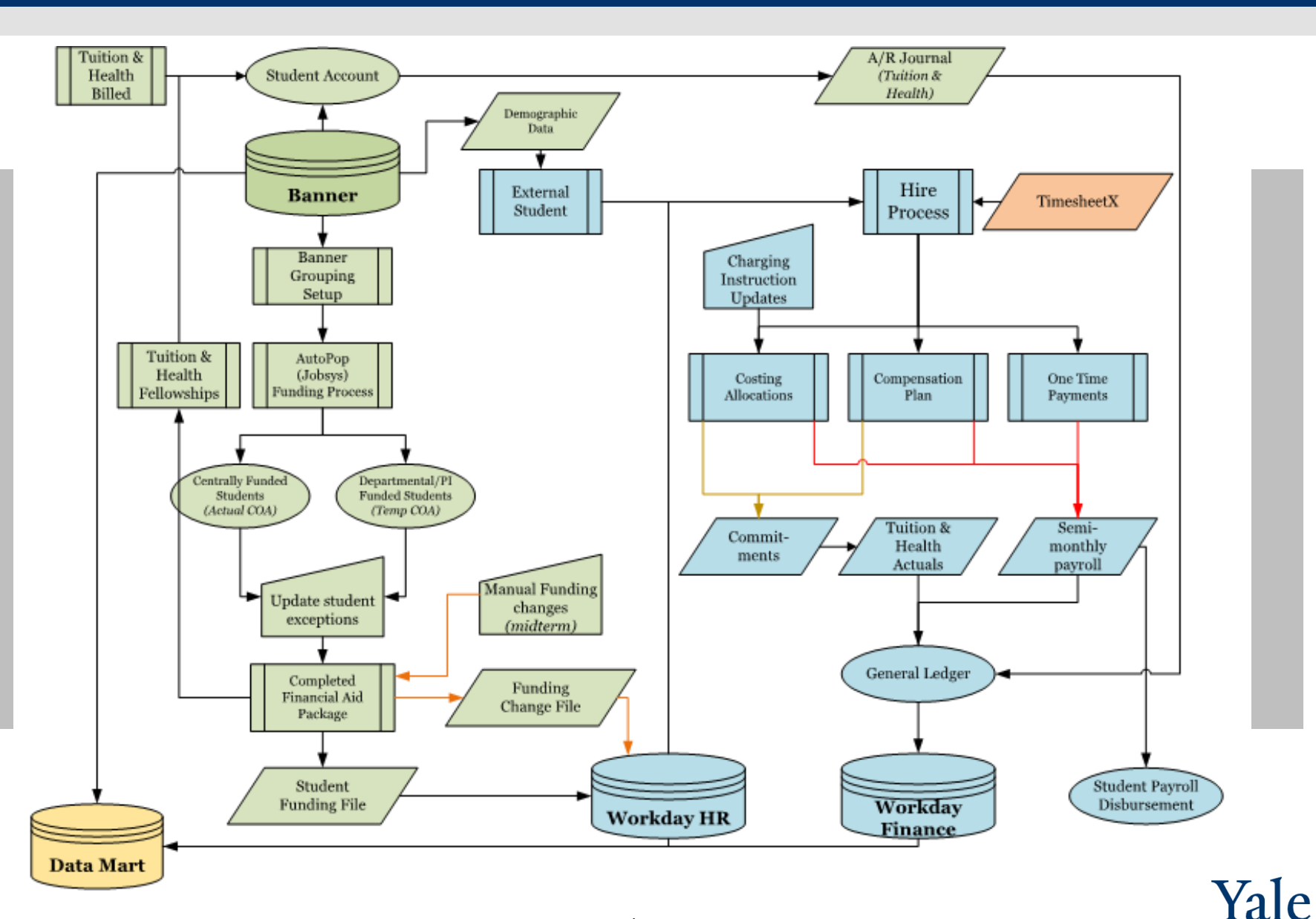

### Graduate Student Funding

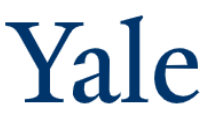

#### HCM and Payroll

#### **New Functionality with GSF Implementation**

- Semimonthly Student pay will now be managed by Compensation Plans and Costing Allocations in Workday
- Compensation Plans and Costing Allocation for the academic year will be sent from Banner to Workday in the middle of the month of July for the following September through August academic year.
- Hires happen in Workday once the Funding is completed in Banner
- Adjustments made in Banner and will be sent daily to Workday
- Onboarding tasks for Students may be completed once the hire is entered in Workday (e.g., I-9, Direct Deposit & W4)
- Benefits include:
	- Using standard Workday functionality to manage compensation and costing
	- Finance commitment functionality available for Graduate School Student payments including Tuition and Health
	- Consistent management of Student pay with Faculty and Staff for Business Offices

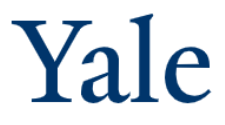

#### HCM Workday Roles

Access to all Graduate School Students will be managed in Workday using the following roles.

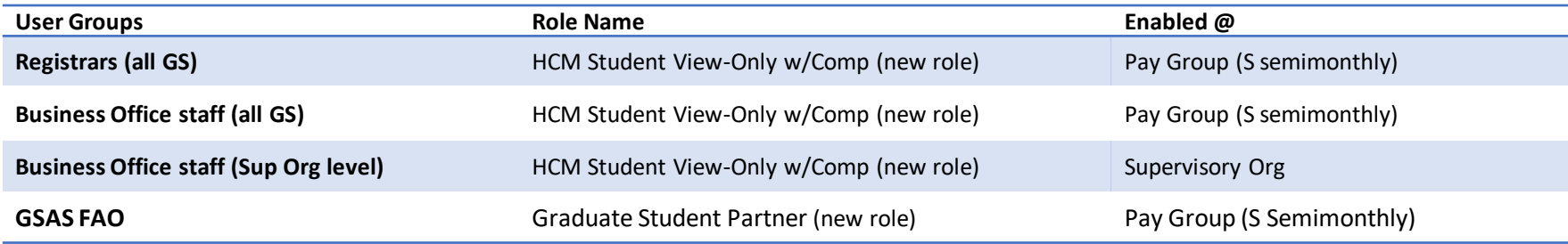

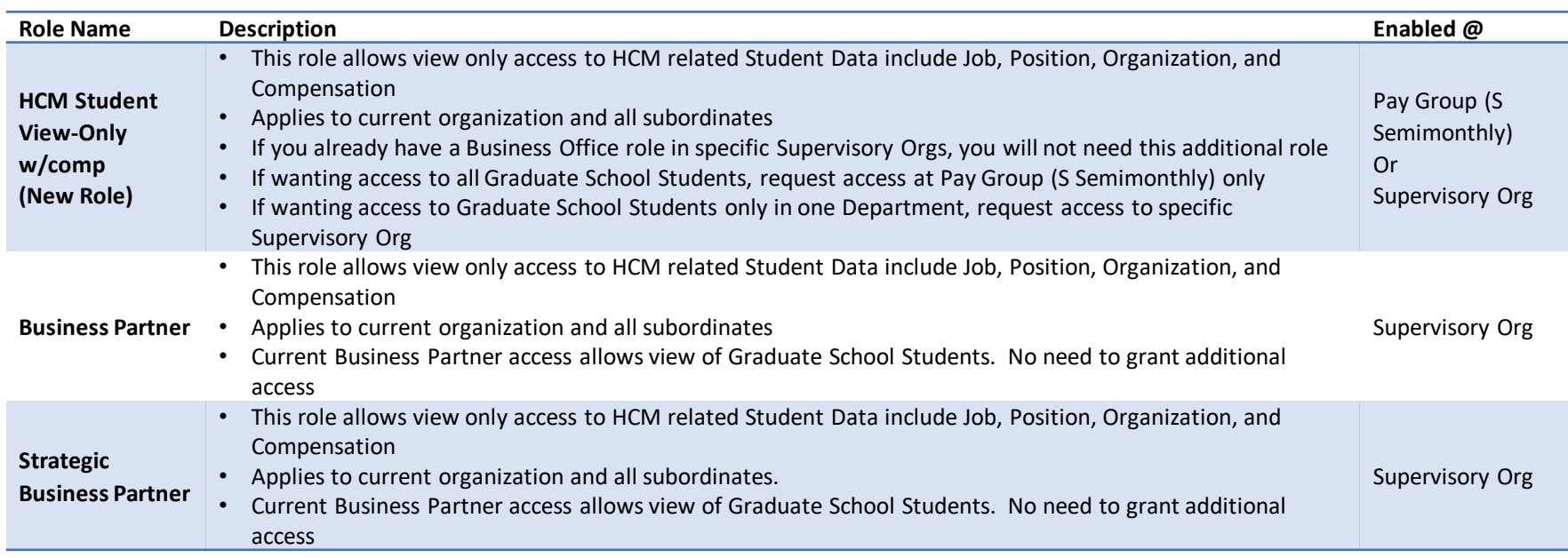

#### Workday: Worker Profile - Job Tab

• To view Job Details info:

From Landing Page: Navigate to Student profile by typing name or Employee ID in search bar then click on Job tab

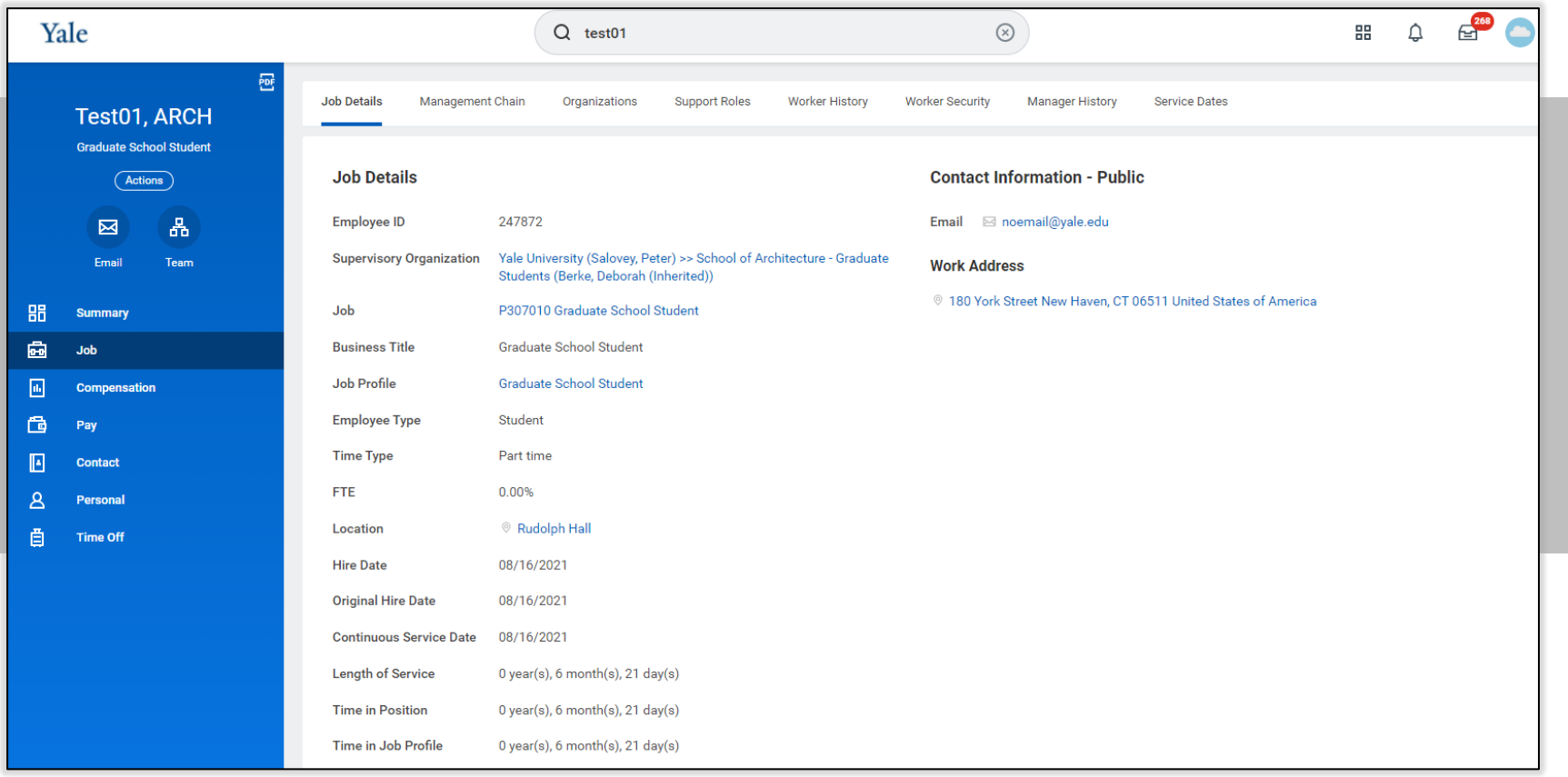

Ya

 $\mathbf{P}$ 

#### Workday: Worker Profile - Organizations Tab

• View Organizations info:

From Landing Page: Navigate to Student profile by typing name, Employee ID, or NetID in search bar then click on Job then Org tab

• *Note*: Supervisory Org is determined by Student's Primary Home, Department/Major in Banner

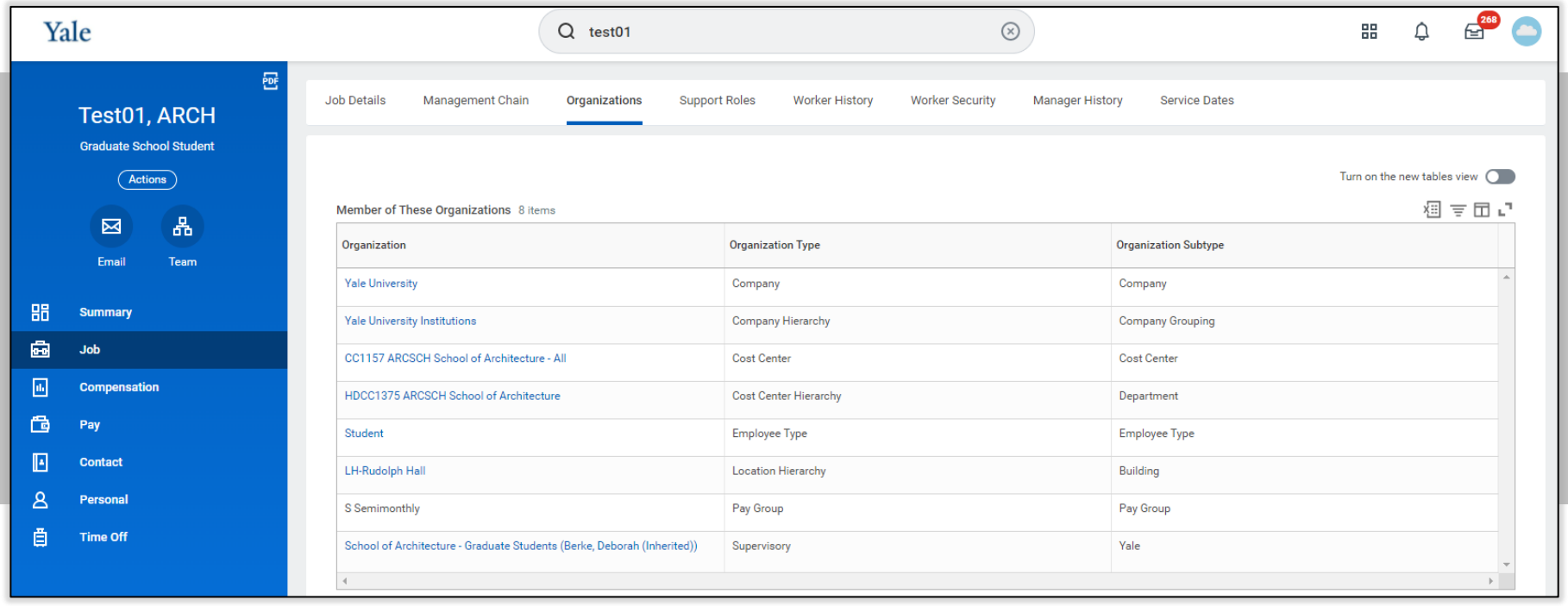

#### <span id="page-8-0"></span>Workday: Compensation Tab

- Compensation Plans and Costing Allocation for the academic year will be sent from Banner to Workday during the month of July for the following September through August academic year. See "View Compensation" as of date to view compensation for different Academic Terms on next slide.
- Academic Term Payment Periods Note: Compensation will display in each of these periods: 8/16 or 9/1 to 1/15; 1/16 to 5/31; 6/1 to 8/31
- From Landing Page: Navigate to Student profile by typing name, Employee ID, or NetID in search bar then click on Compensation tab
- Adjustments may be made GSF and will be sent overnight to Workday

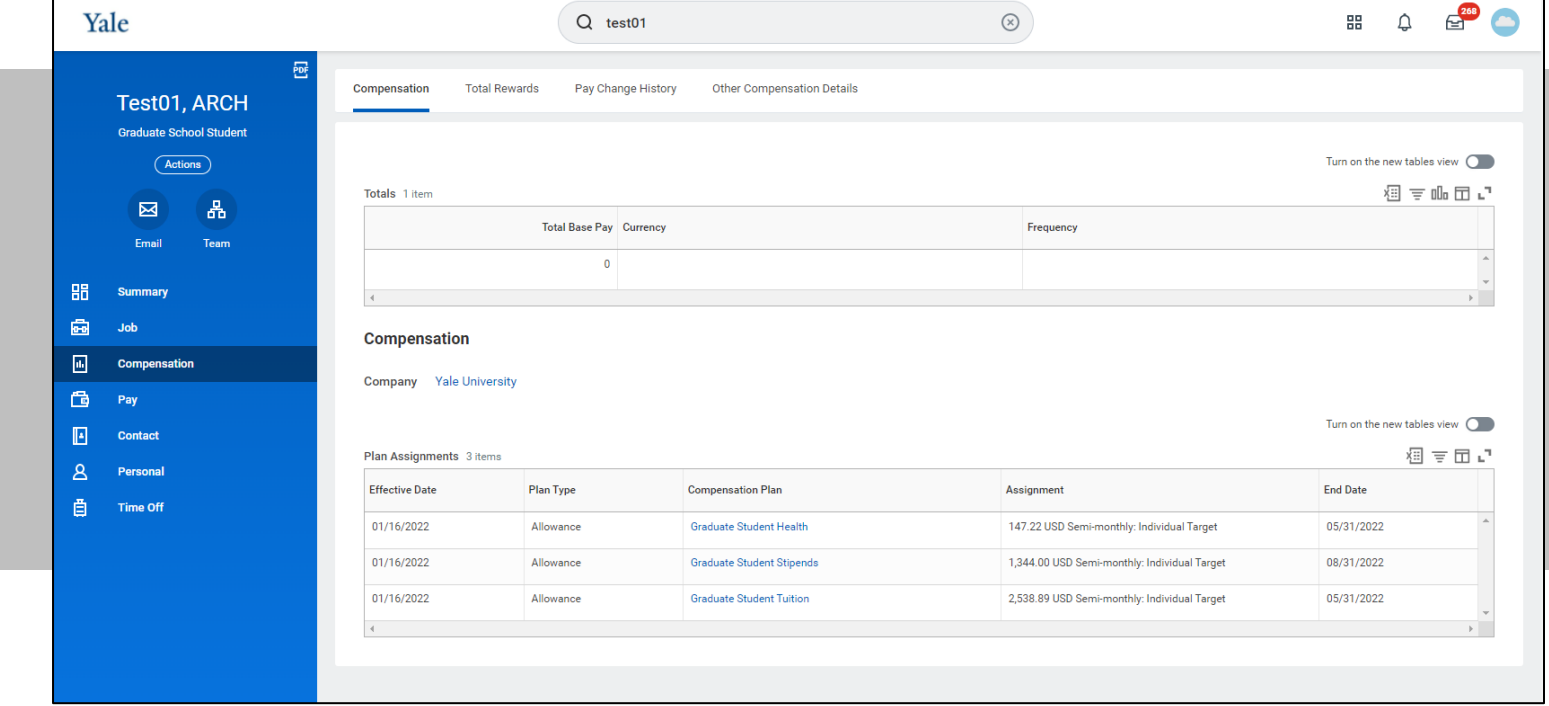

#### Workday: Compensation As of Date

• From Landing Page: Navigate to Student profile by typing name, Employee ID, or NetID in search bar then clicking on Actions then Compensation then View Compensation 9/1-1/15, 8/16-1/15, 1/16-5/31, 6/1-8/31

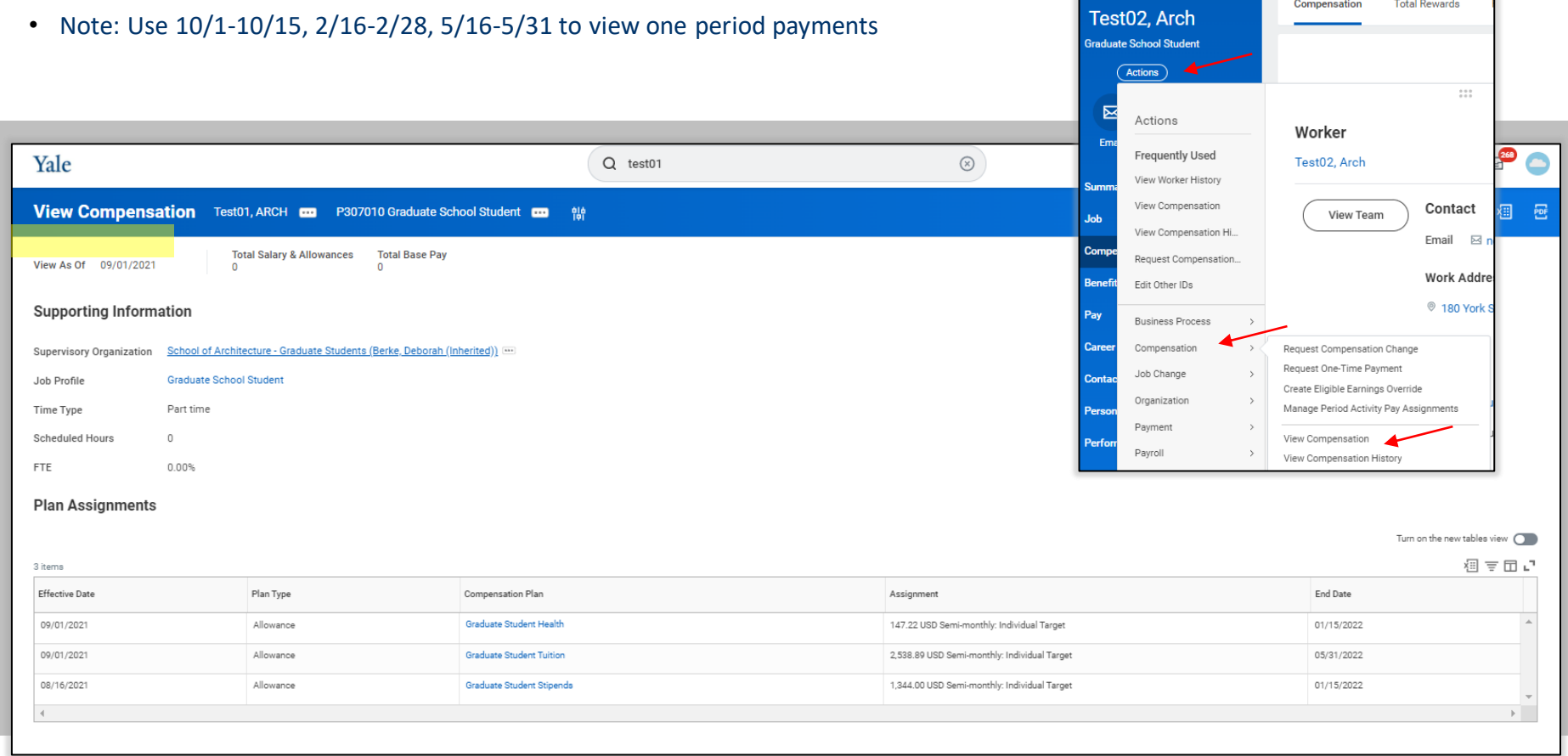

#### Workday: Compensation History

• From Landing Page: Navigate to Student profile by typing name, Employee ID, or NetID in search bar then clicking on Actions then Compensation then View Compensation History 8/16-1/15, 9/1-1/15, 1/16-5/31, 6/1-8/31

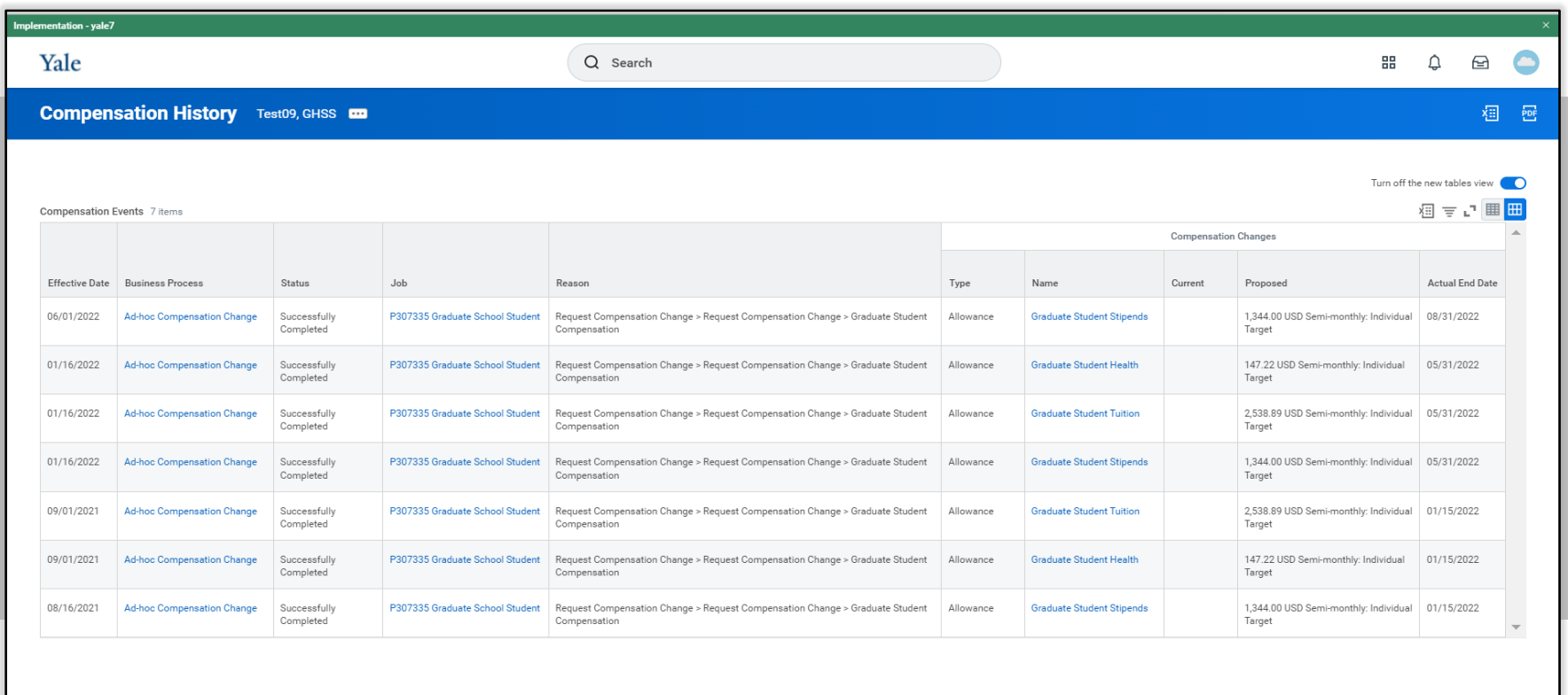

# <span id="page-11-0"></span>Yale

## Graduate Student Funding

#### FINANCE WORKDAY:

- [Roles](#page-12-0)
- **Bildent Funding [New Student Hire](#page-22-0)**
- **E** [View Compensation Details](#page-39-0)
- **Example 1 Verify Compensation**

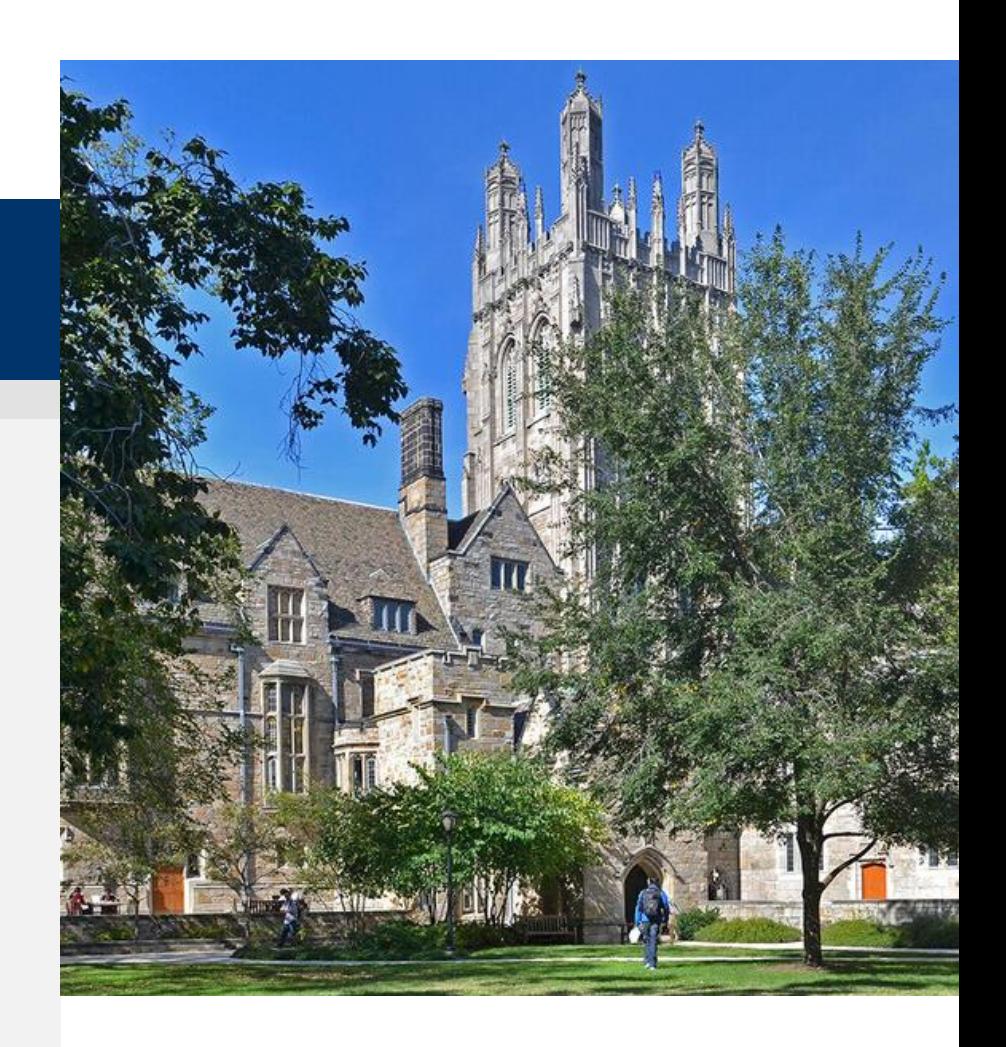

### <span id="page-12-0"></span>Graduate Student Funding

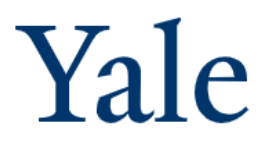

#### Finance Workday Roles

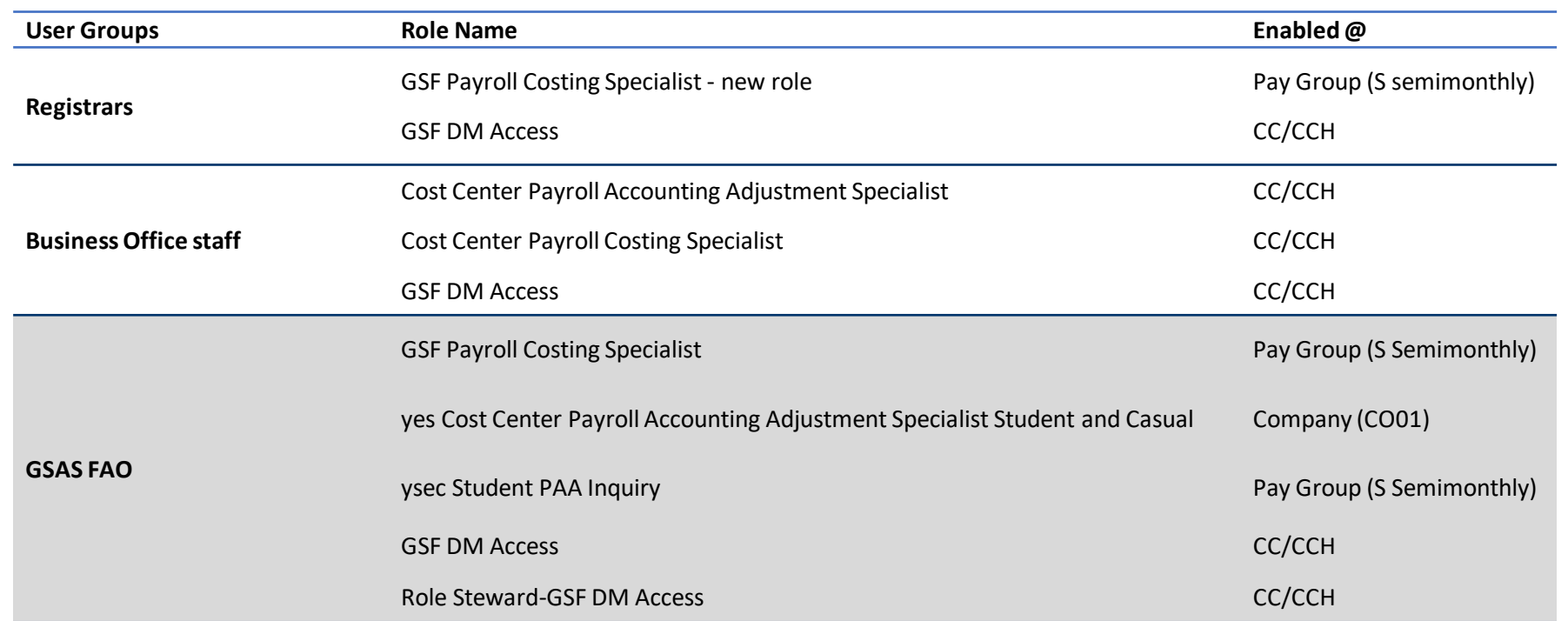

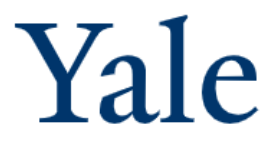

#### Finance Workday Roles

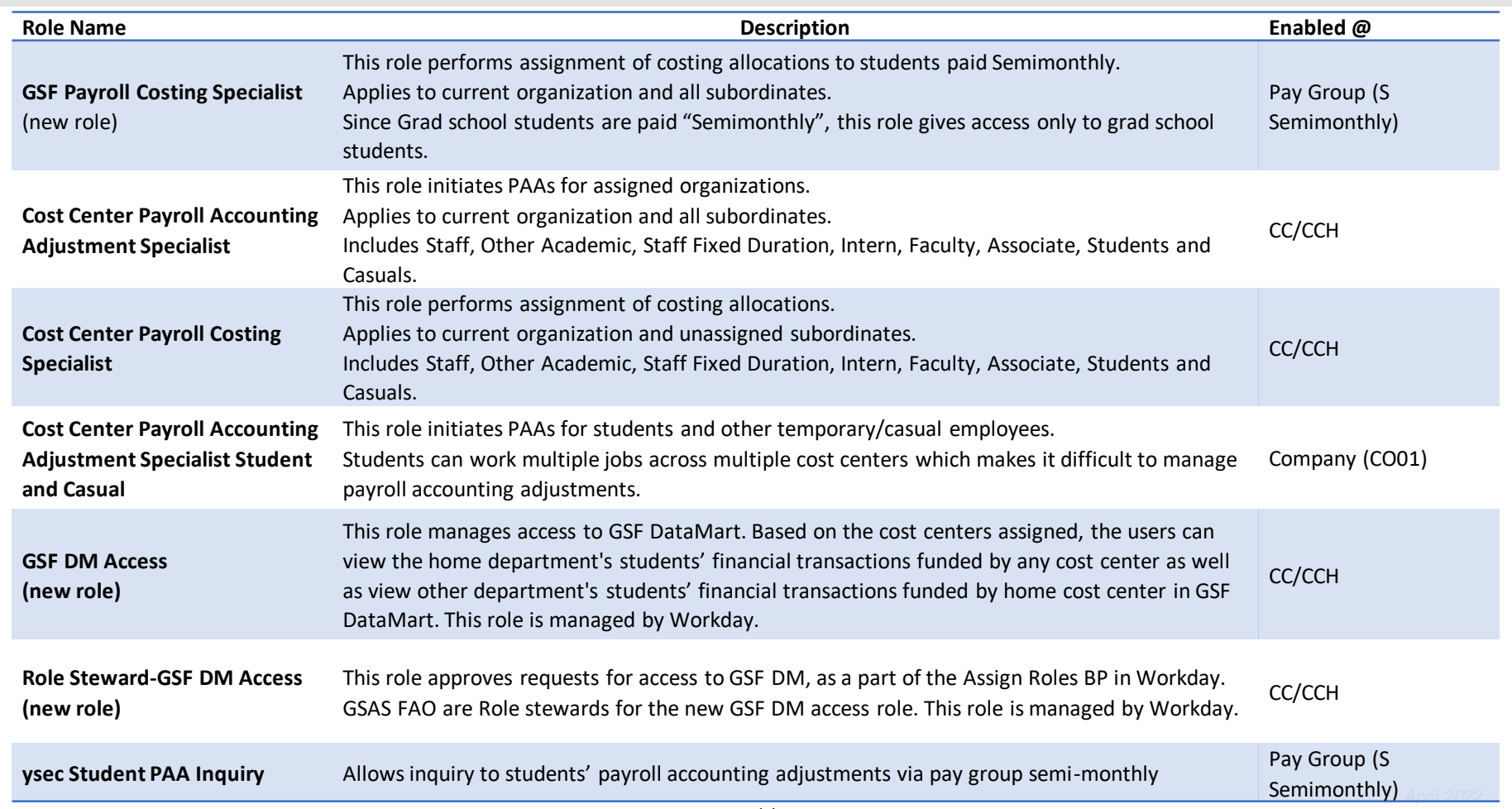

#### Workday: Pay => Costing Allocations

- From Landing Page: Navigate to Student profile by typing name or Employee ID in search bar then clicking on Pay tab then click on Costing Allocations
- Costing may be entered for any of these periods 8/16-1/15, 9/1-1/15, 1/16-5/31, 6/1-8/31

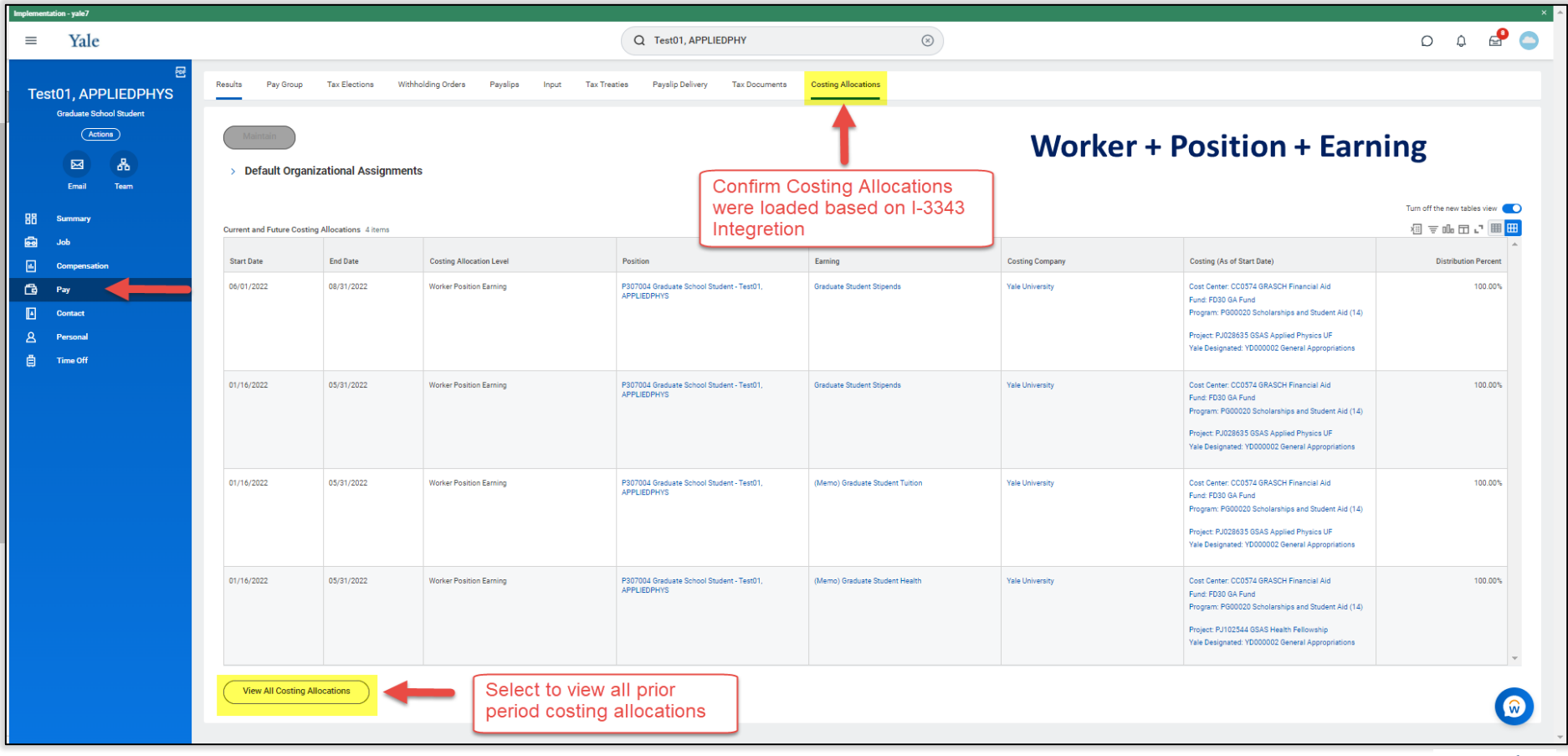

### <span id="page-15-0"></span>Payroll Costing – Costing Allocation Information

- Costing allocation start and end dates cannot overlap past or future instructions
- Workday displays new or copied allocations first
- Attachments are not copied
- The sum of all costing allocations entered for a single time-period must equal 100%
- Costing allocations related to payrolls that have already processed cannot be changed and will require a payroll accounting adjustment (PAA)
- Commitments/obligations adjustments are run daily, Monday through Friday at 11:30AM

#### <span id="page-16-0"></span>Workday: Pay => Updating Cost Allocations

- From Landing Page: Navigate to Student profile by typing name, Employee ID, or NetID in search bar then clicking on Pay then Costing Allocations tab then click on Maintain
- To update cost allocations, complete the following fields
	- Select "Earnings for Worker's Compensation Plans" to bring up a list of relevant plans
	- To refine your query results, enter applicable dates

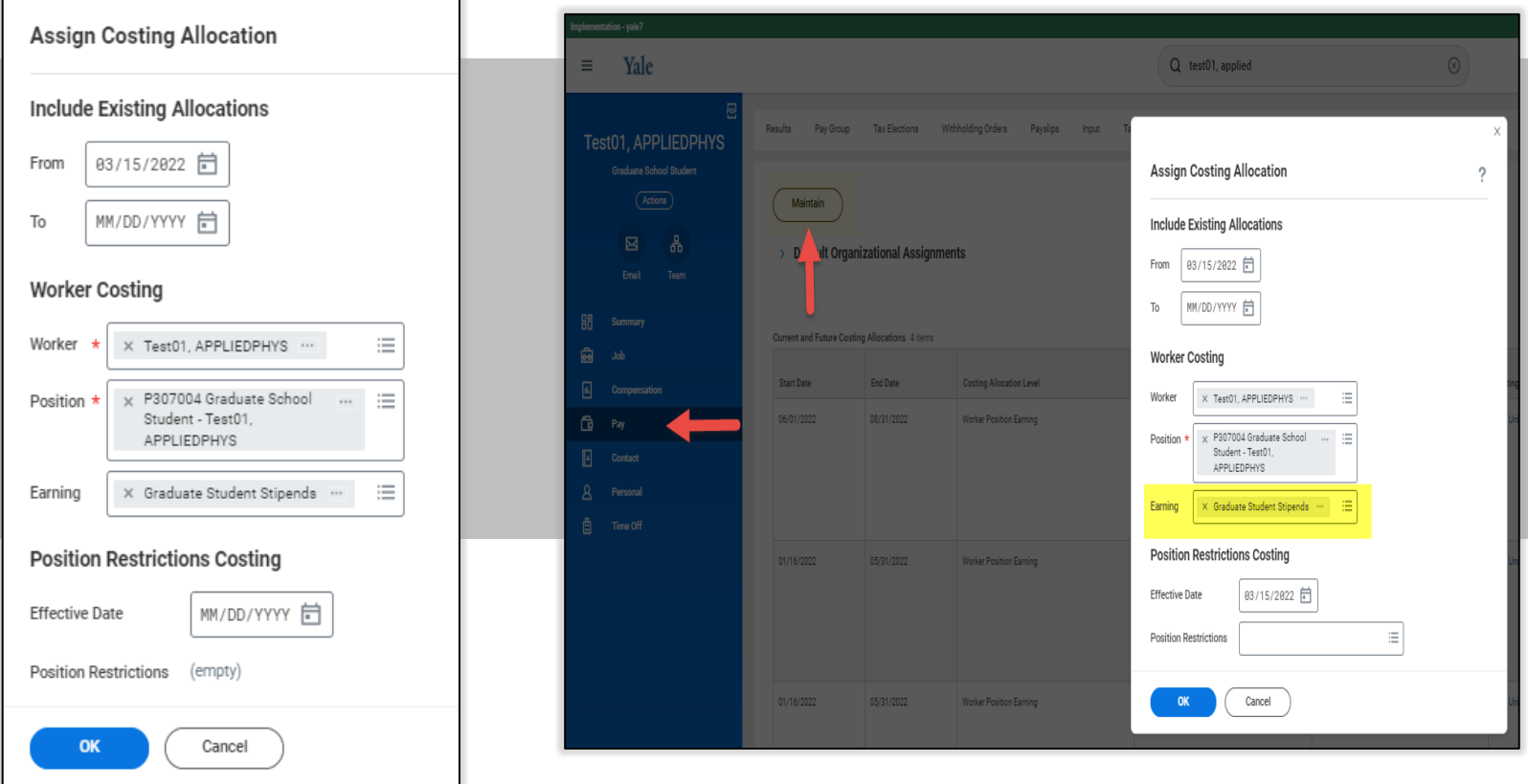

#### Costing Allocations Costing Allocations

- Multiple lines can be added to the same date range to split up the funding between multiple COA's
- Distribution percentages can be input up to two decimal places

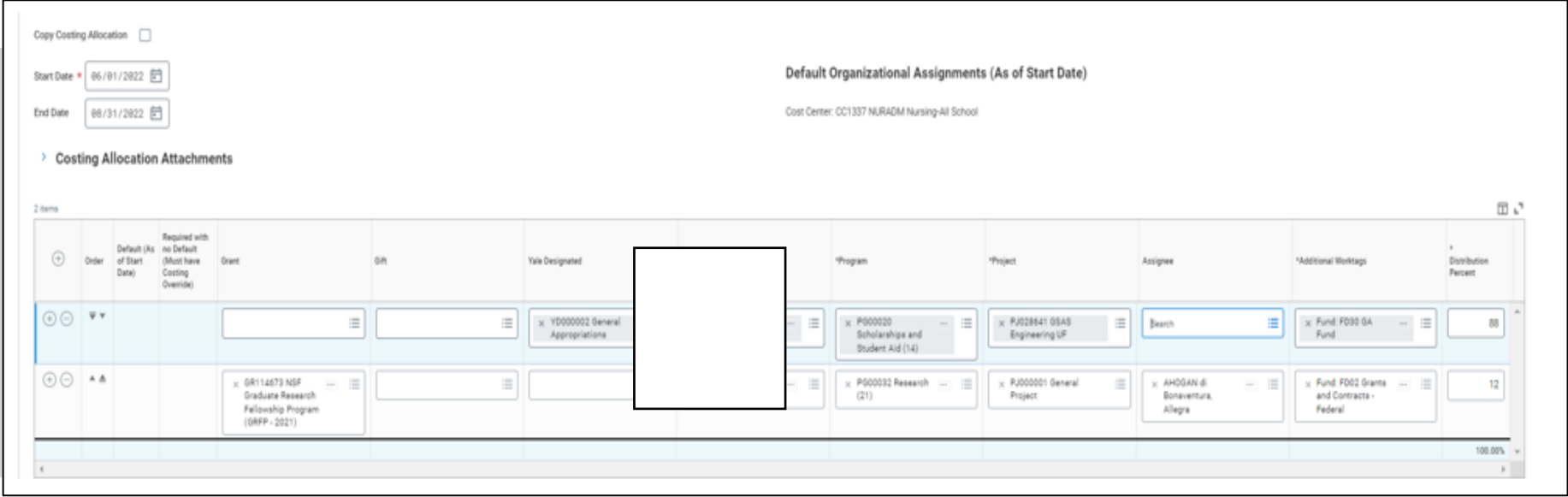

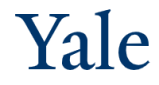

# **Costing Allocations**

19

- If the funding is not the same for the entire term you can add another bucket of dates
- Your second bucket cannot conflict with dates from the original
	- o One block of funding needs to end before another can start

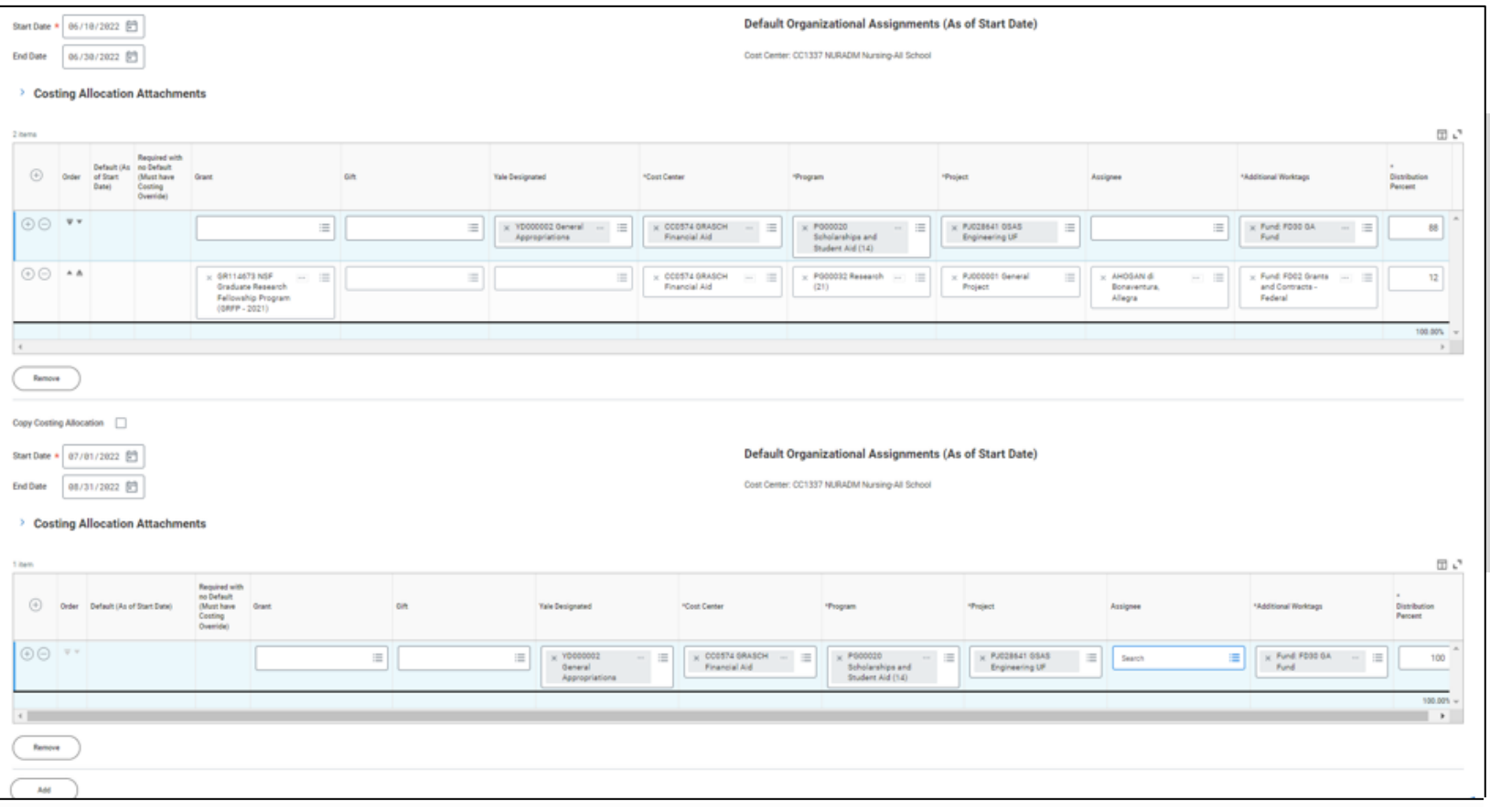

## Workday: Pay => Updating Cost Allocations (cont.)

#### If filled in incorrectly, you will receive one or more error notifications.

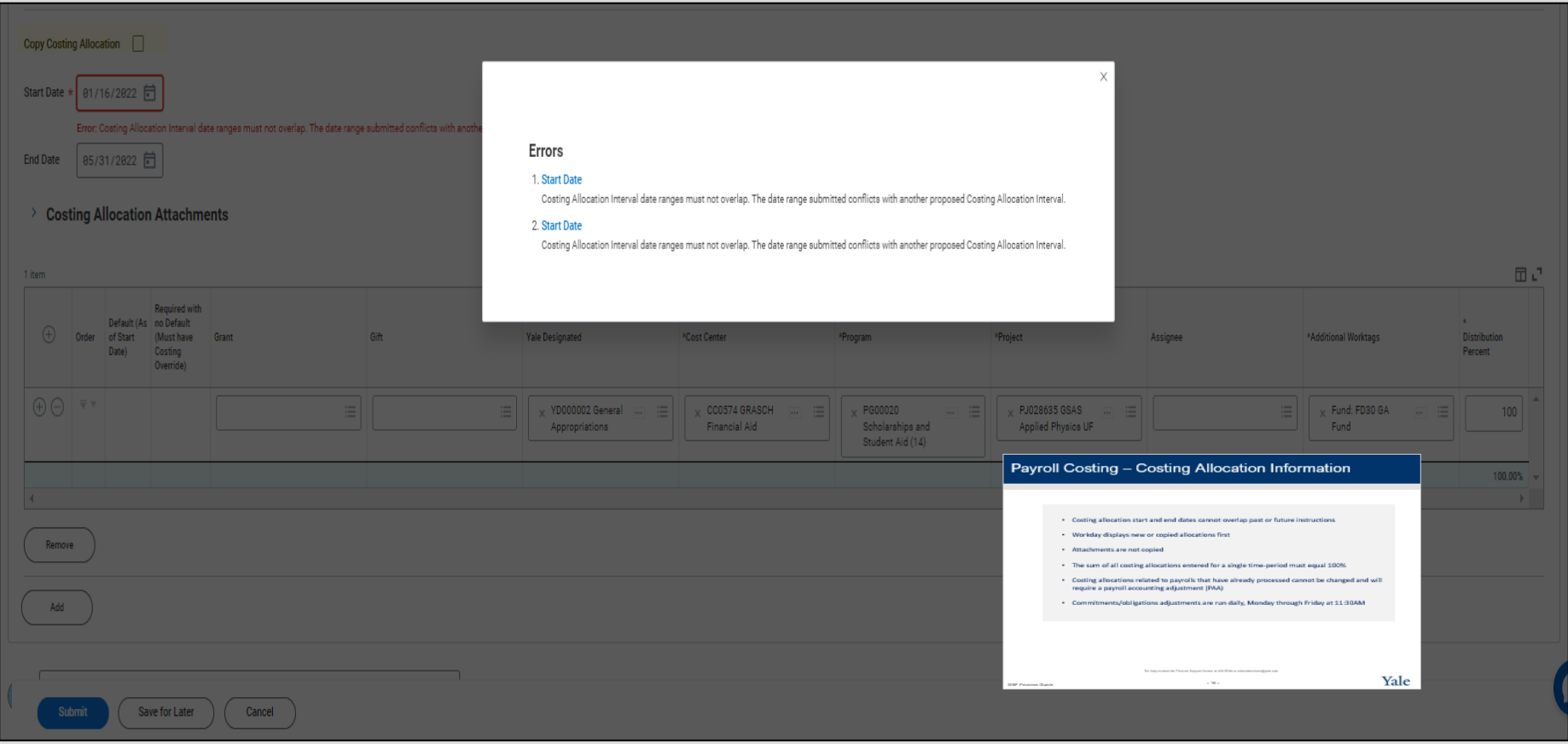

#### Workday: Pay => Updating Cost Allocations (cont.)

#### Confirm the cost allocation was updated.

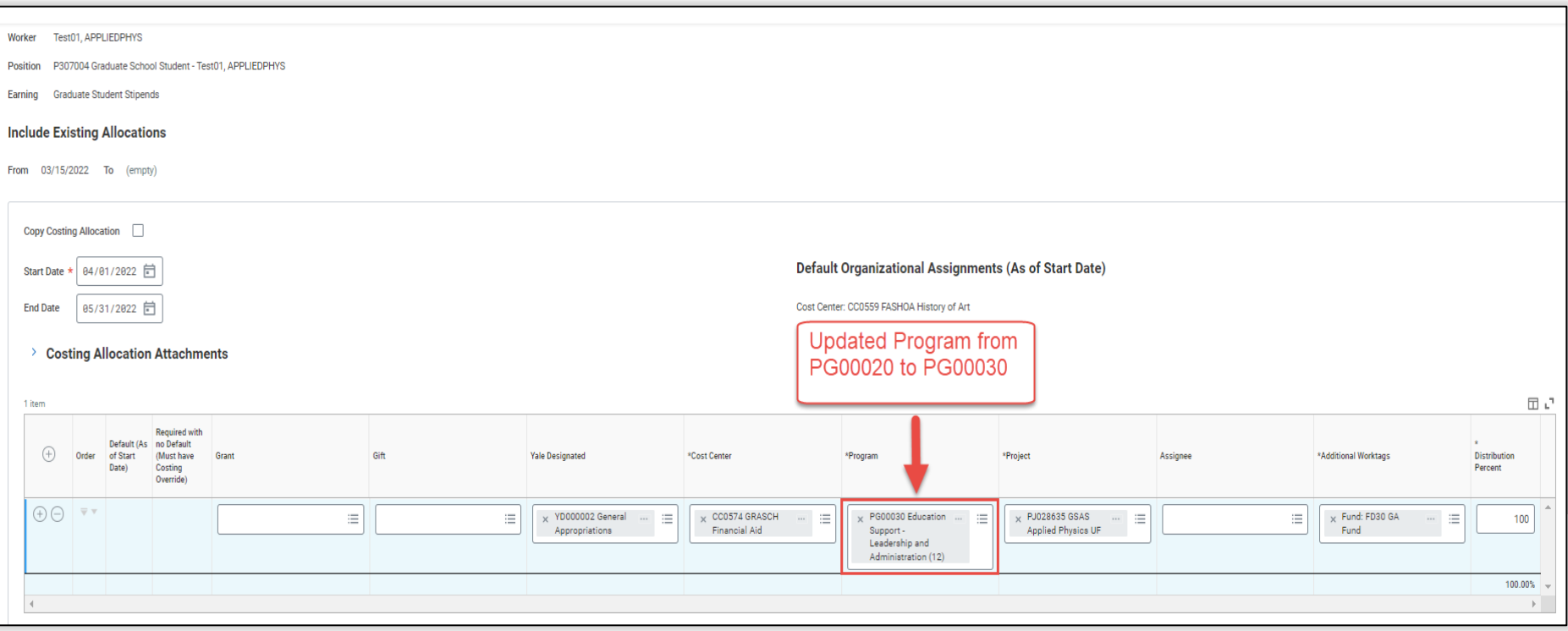

 $\mathbf{P}$ 

### Sample Costing Allocation Updated Notification

 $\cap$ 

- After updating department defaulted Costing Allocation in Workday and a subsequent change is made in Banner that overwrites this, the Cost Center Payroll Costing Specialist (CCPCS) role holders will receive a notification indicating there was a Costing Allocation updated for the student
- You can drill through to the Notification Topic to view details about what Costing was updated (from and to values)

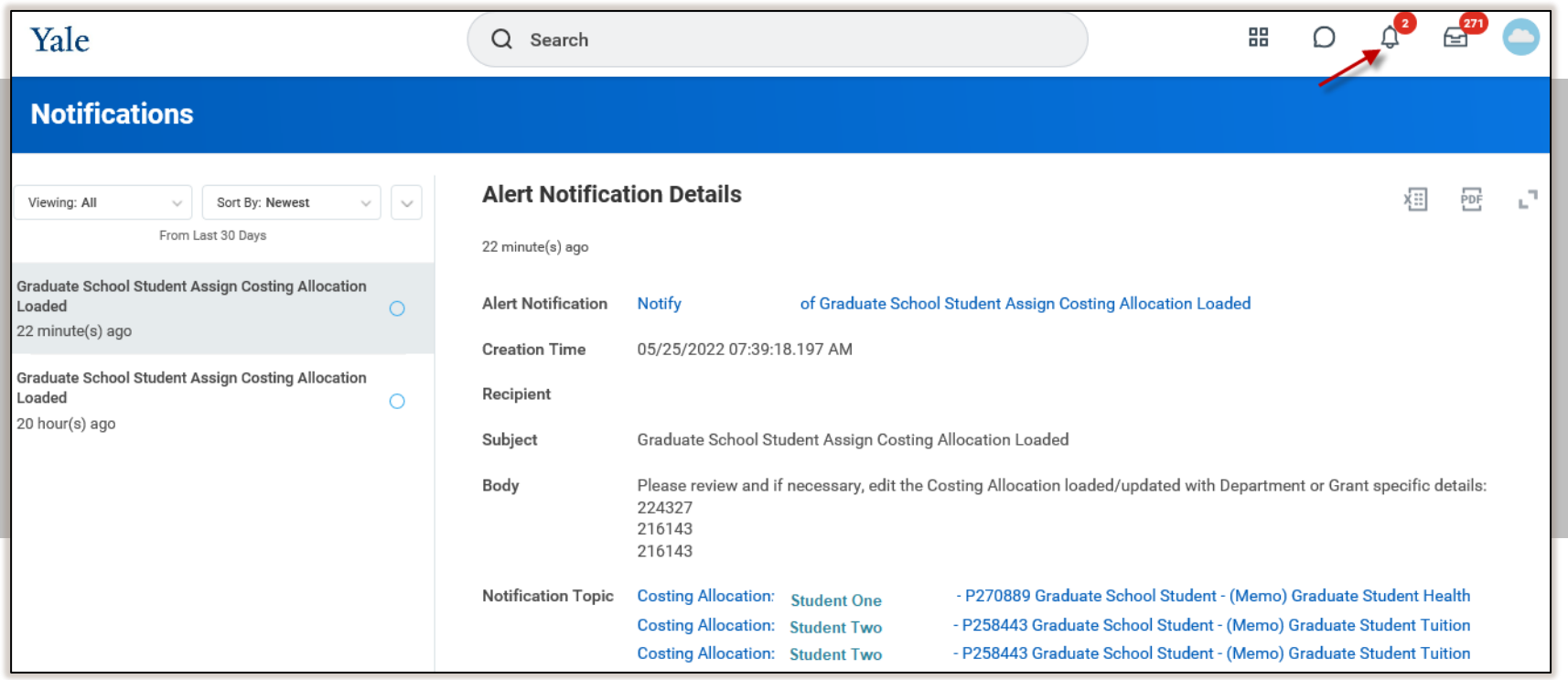

## <span id="page-22-0"></span>Costing Allocation Updated Notification Topic Details

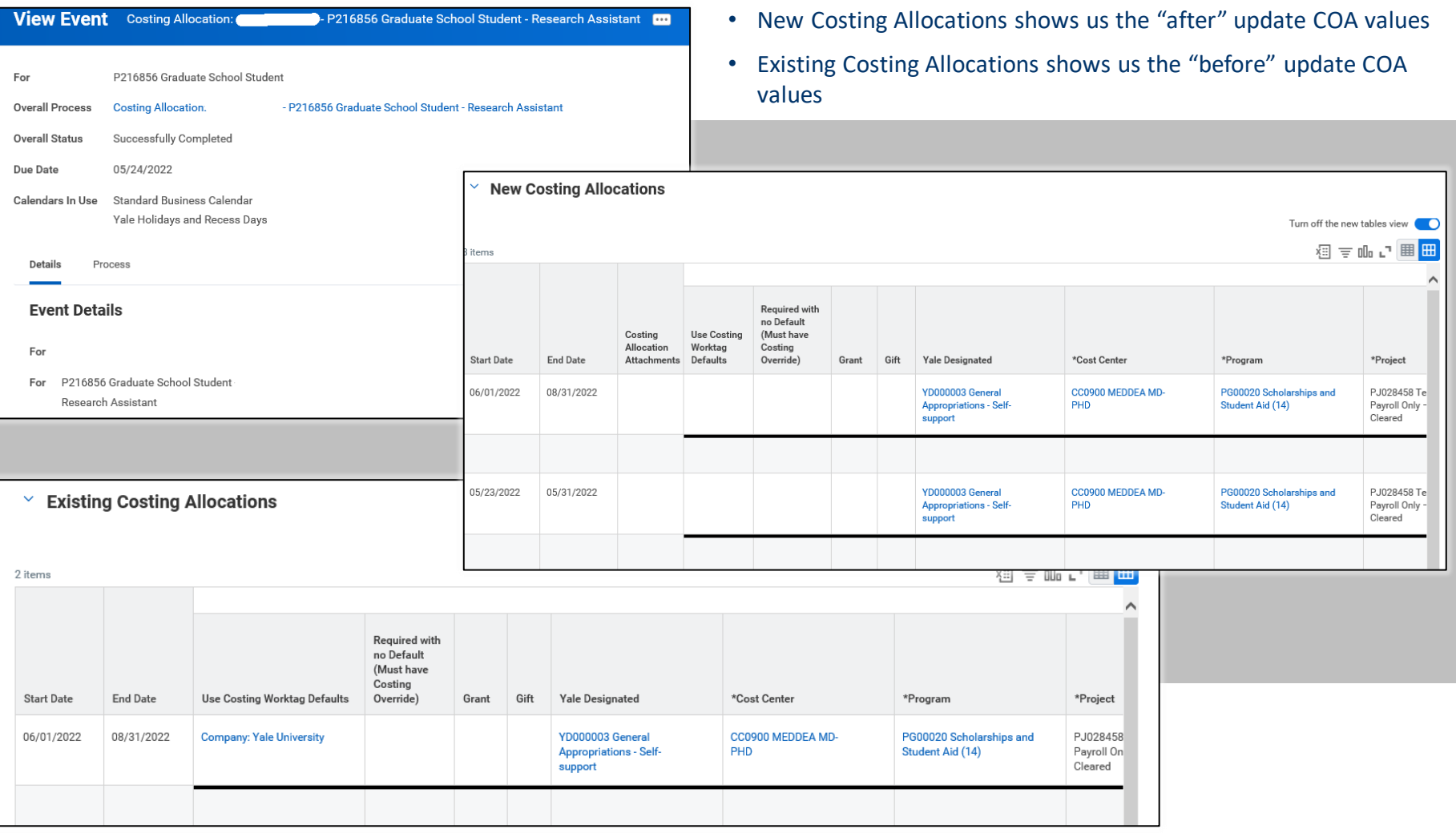

# <span id="page-23-0"></span>Yale

## Graduate Student Funding

- **[Reporting](#page-24-0)**
- [DataMart](#page-30-0)

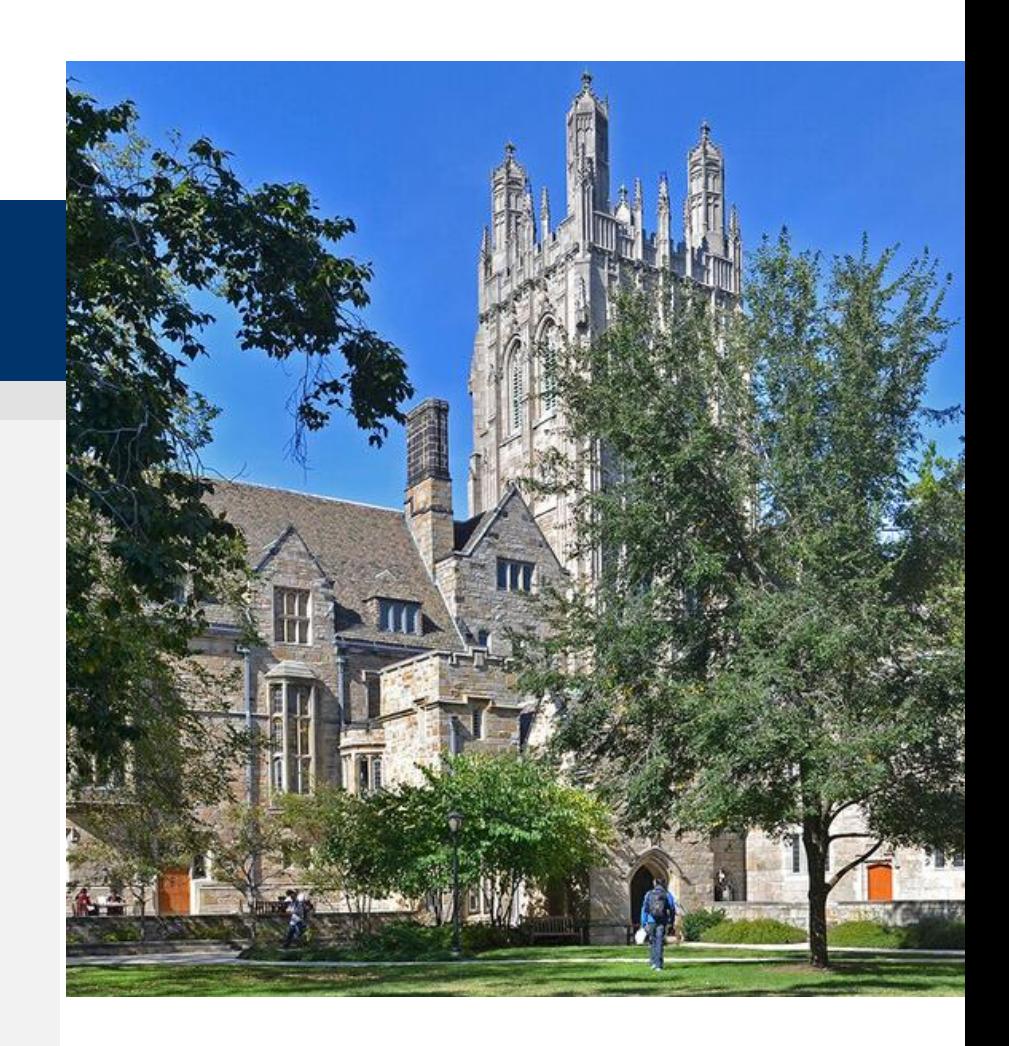

- <span id="page-24-0"></span>• Graduate Student Funding Reports will be accessed by using Microsoft Power BI Service
- The link to Power BI Service is <https://app.powerbi.com>
- This will bring you to the home page that will look similar to this:

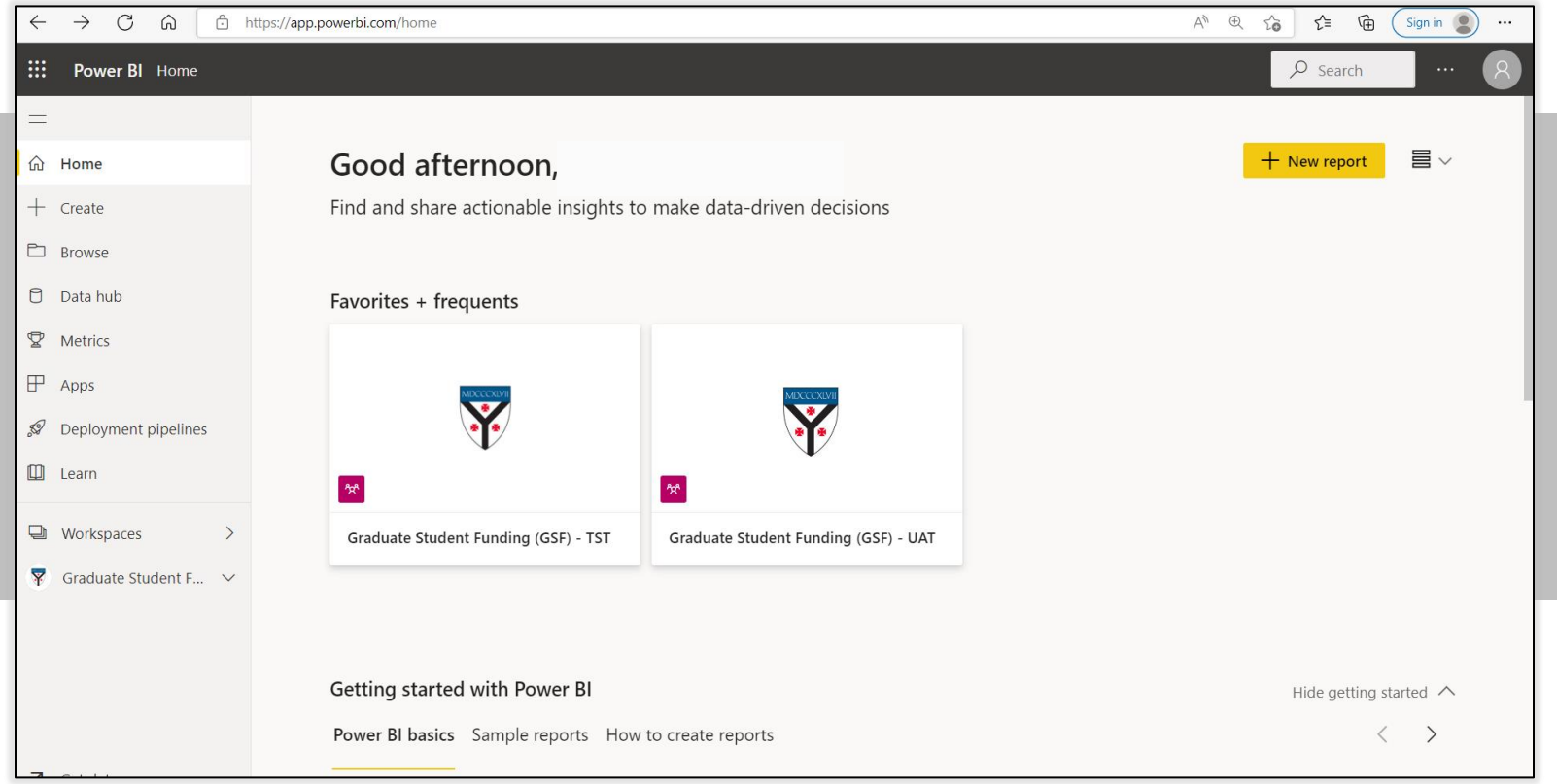

For help contact the Finance Support Center at 432-5394 or sharedservices@yale.edu.

• Once on the home page, select 'Apps' on the left navigation bar:

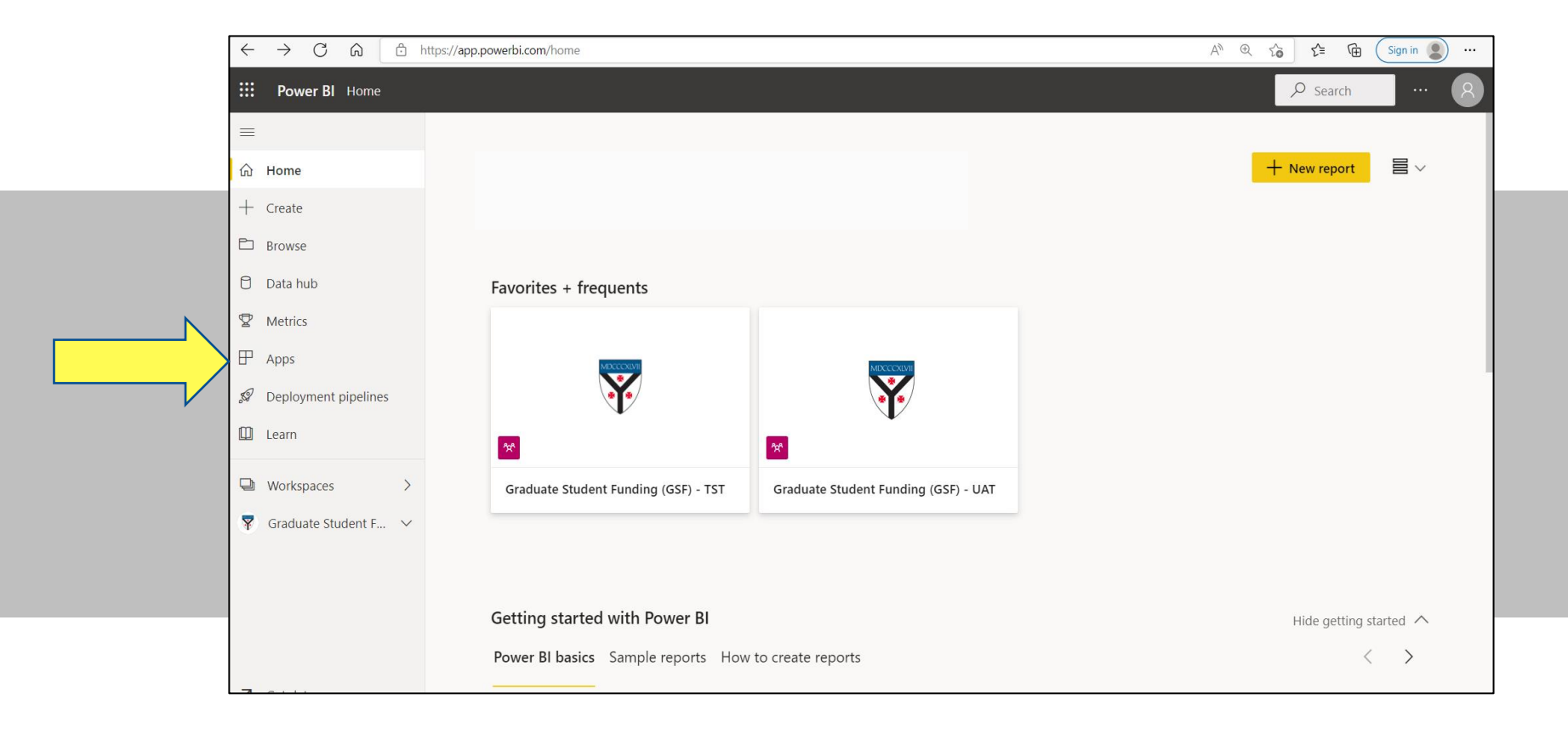

• On the 'Apps' page, Click on the gold 'Get Apps' button in the upper right.

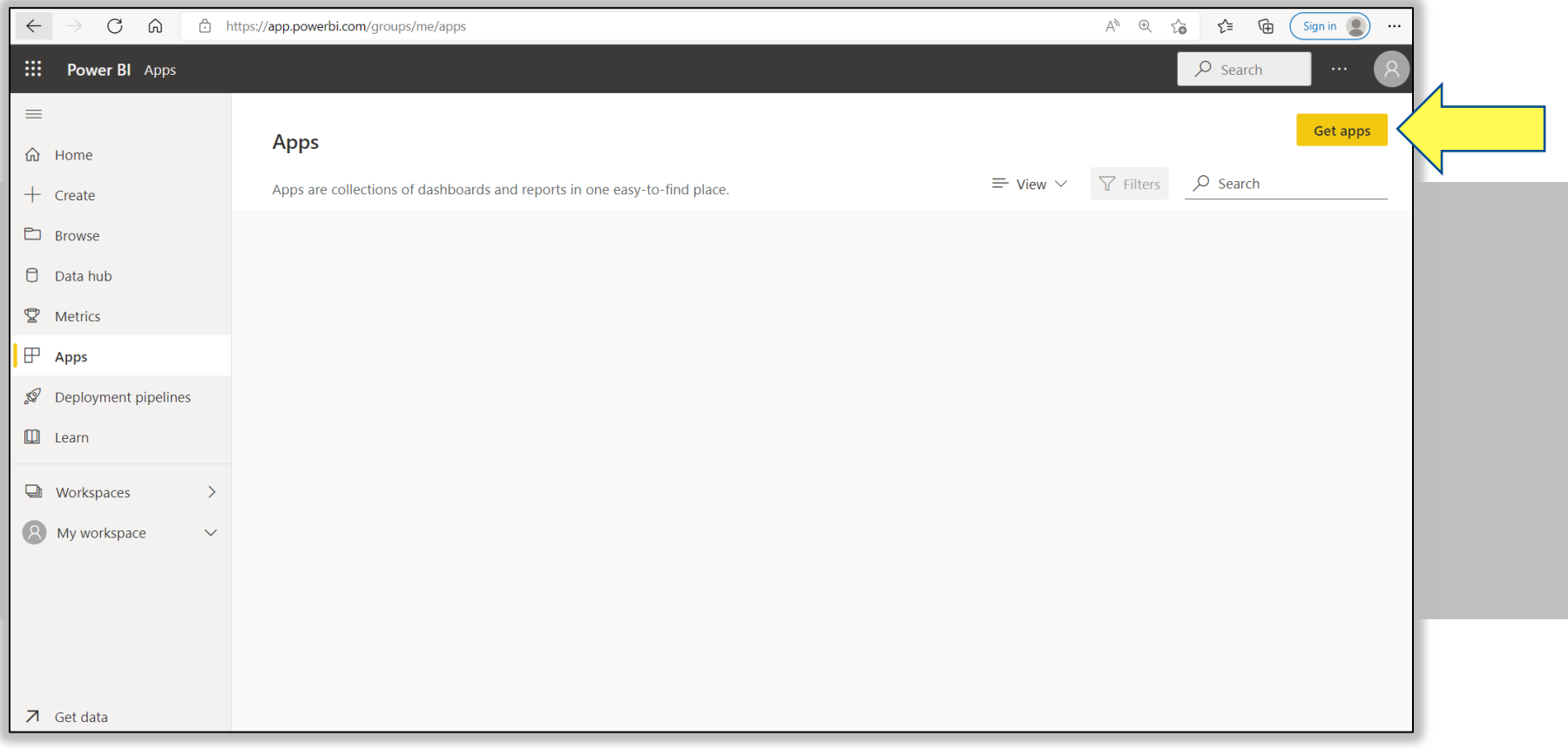

- Click on 'Get it now' on the Graduate Student Funding Reports tile. It may be in a different position on the screen depending upon what you have access to.
- If you cannot find it on this screen, use the Search bar in the upper right to search for 'Graduate Student Funding Reports'

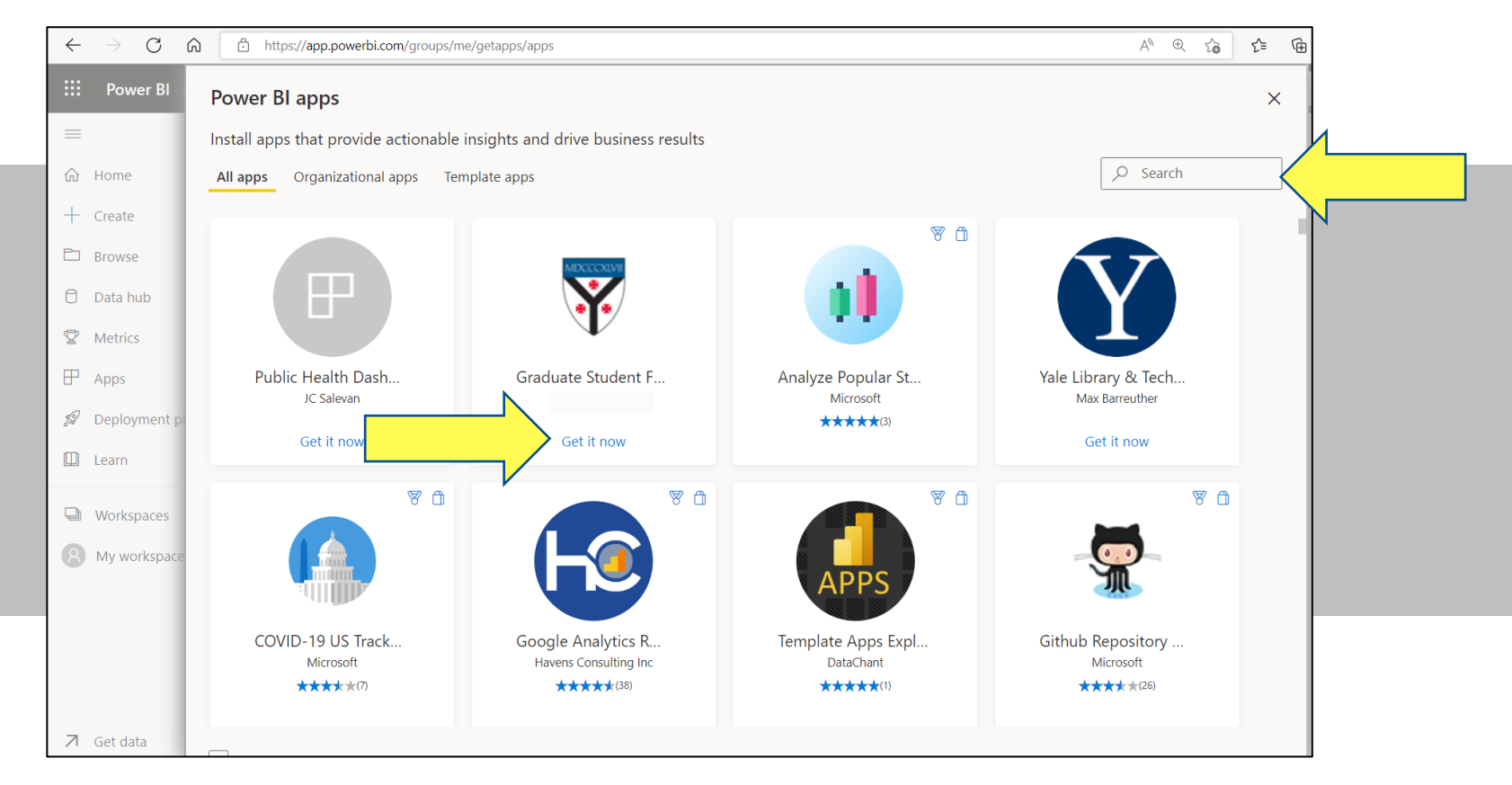

- You will then see a list of reports you have access to. Click on the report name you would like to open.
- If you only have access to 1 report, that report will launch automatically after clicking 'Get it now' on the App tile such as this:

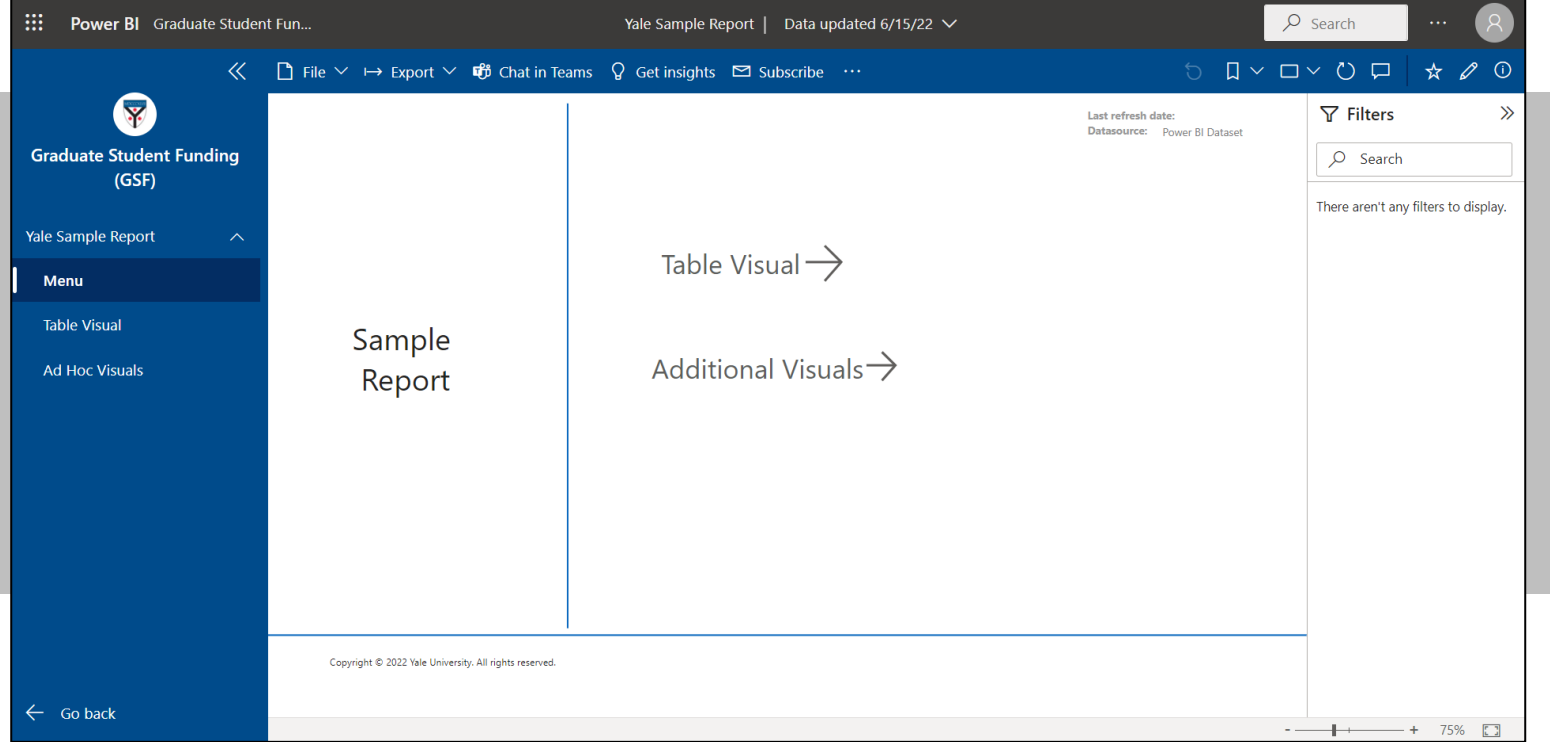

#### • Click on 'Go back' to return to the App menu page

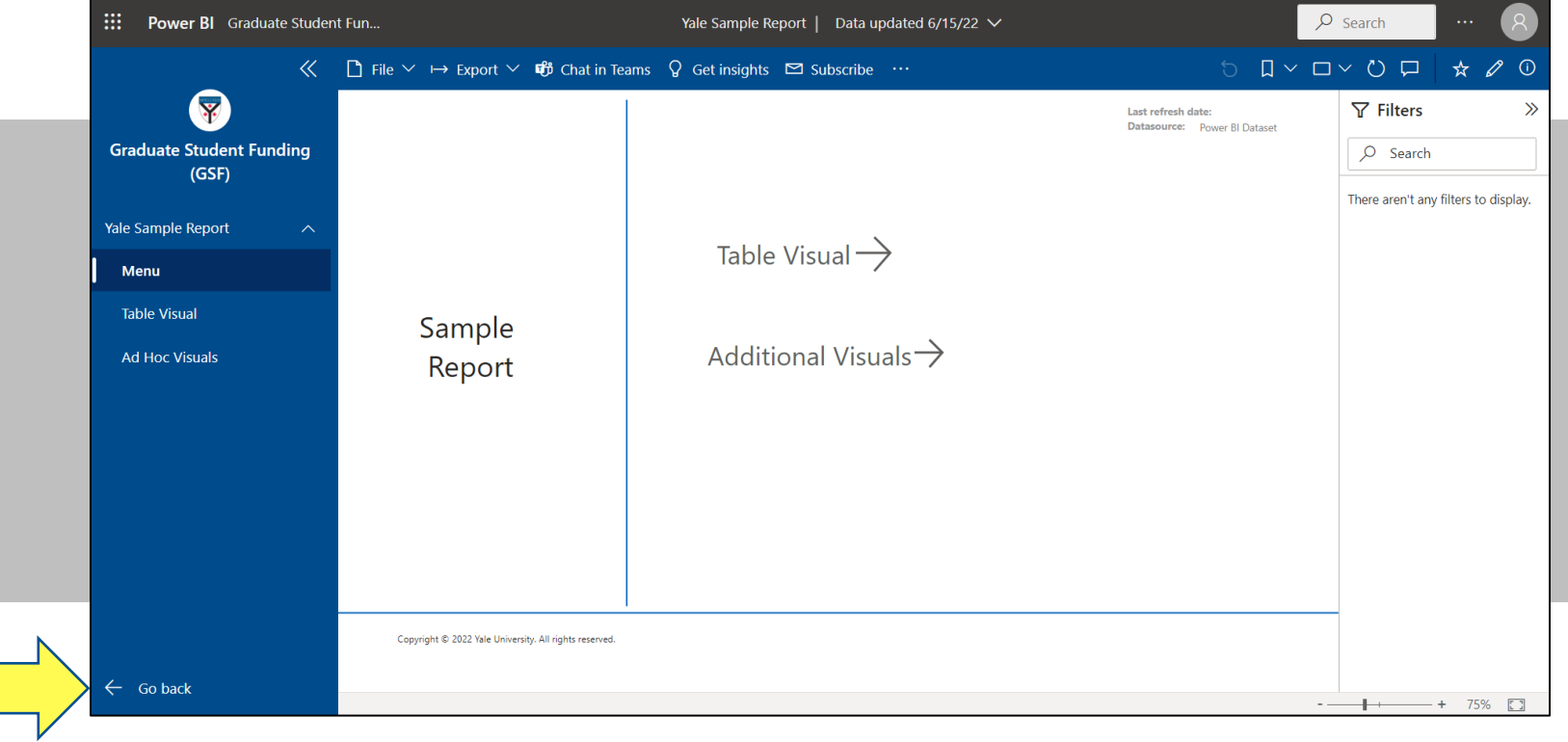

#### <span id="page-30-0"></span>Data Mart

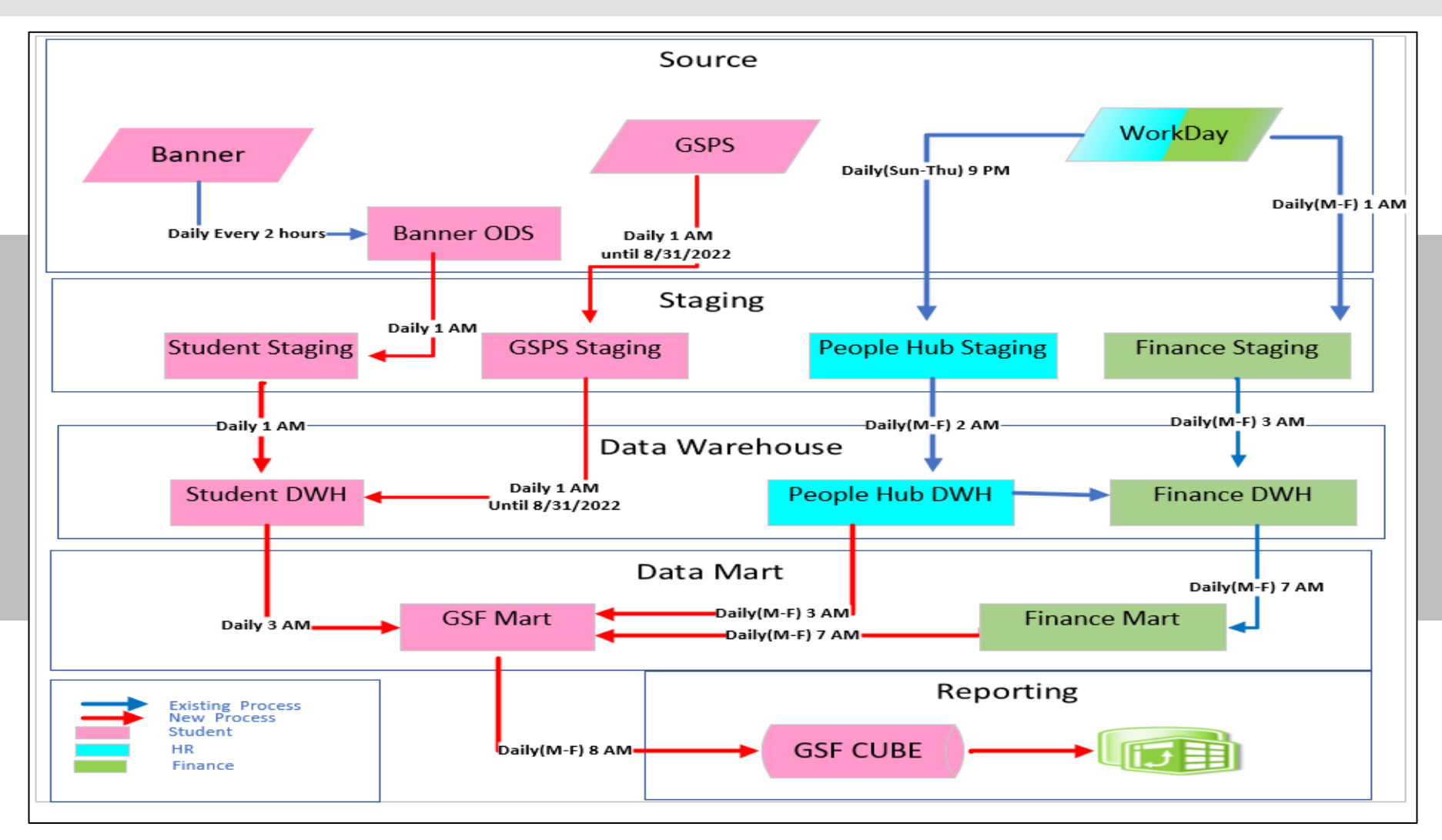

# <span id="page-31-0"></span>Yale

## Graduate Student Funding

#### Timesheet X

▪ Visiting Assistant Researchers (VARs) Payment Process

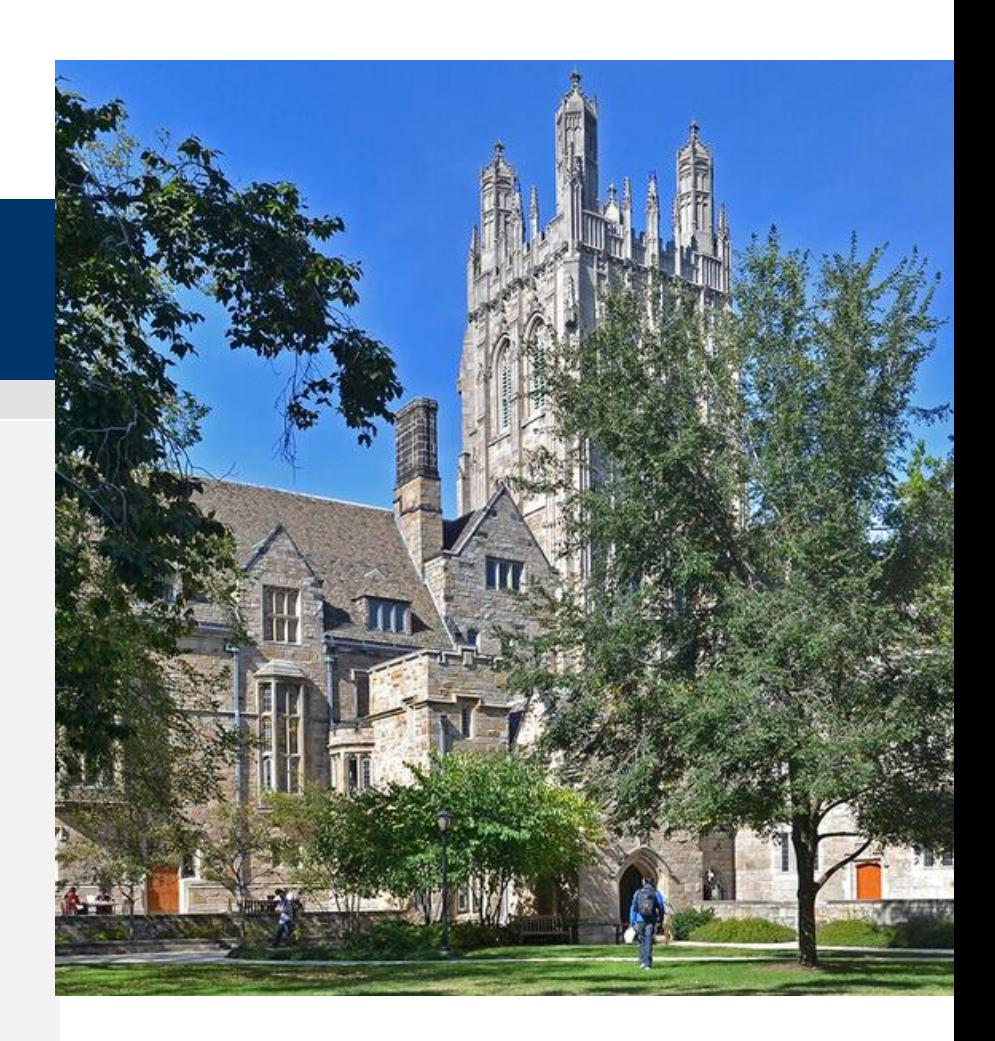

#### VAR Payment Process

- VAR payment process allows users to process tuition payments to currently enrolled VAR students.
- All tuition payments are processed in the VAR cost center within the student employment database, [yalestudentjobs.org.](https://yaleedu-my.sharepoint.com/personal/heather_abati_yale_edu/Documents/Documents/SEO/Enhancements/yalestudentjobs.org)
- Tuition payments are the only transactions processed in the VAR cost center. If you are also paying the student a stipend or other earnings, these payments are to be processed in the departmental cost center.
- Business Office access can be granted by emailing [student.employment@yale.edu](mailto:student.employment@yale.edu) with "VAR Access" in the subject line.

## VAR Payment Process – Two step process VAR Payment Process ―Two Step Process

#### **Step 1: Create Non-Hourly Award**

• Find the employee that you are processing a payment for via the "Search Student" option in the TimesheetX menu

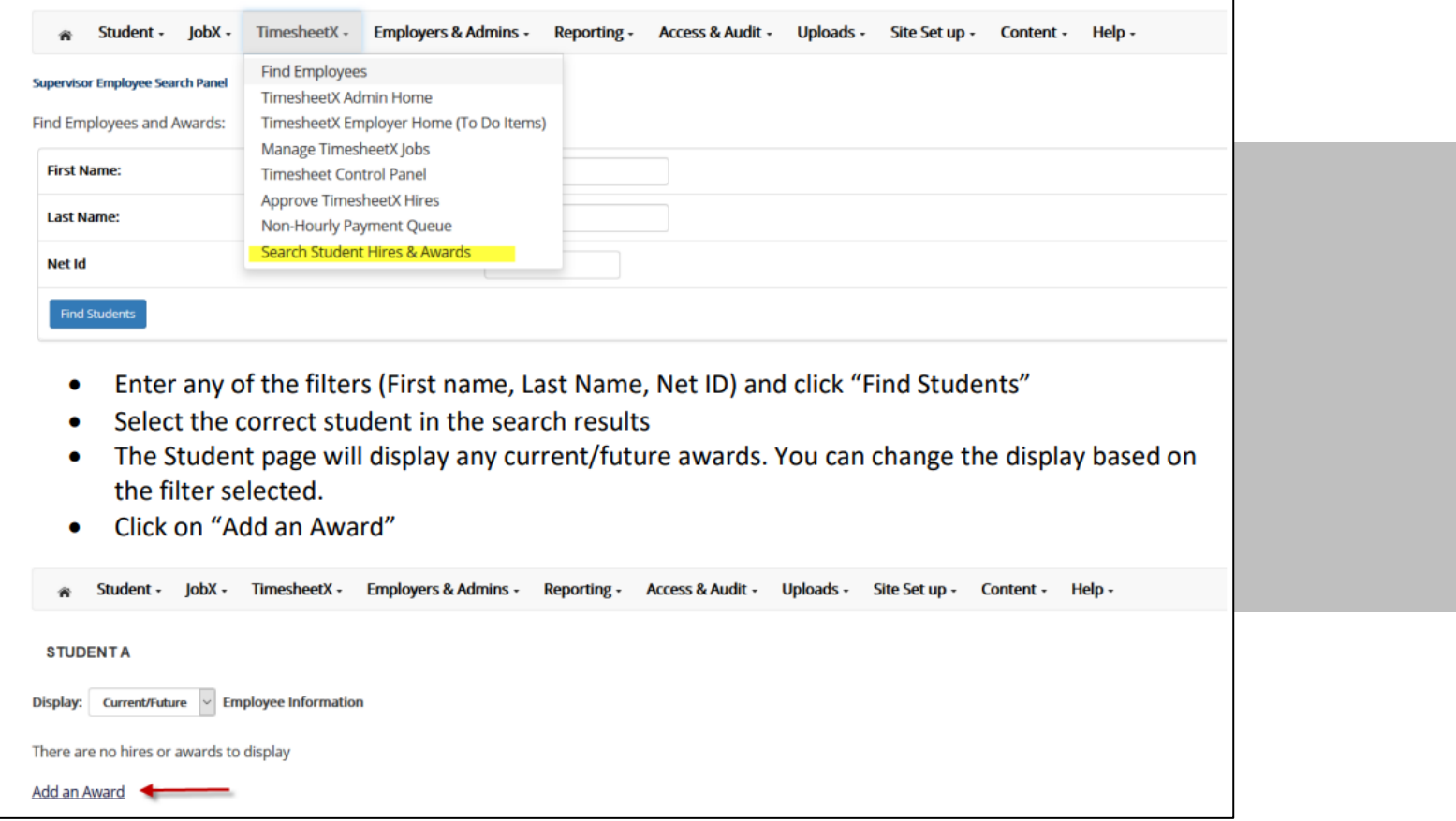

## VAR Payment Process – Two step process VAR Payment Process ―Two Step Process

#### **Step 1: Create Non-Hourly Award cont'd**

- Enter the Award (payment)
- Select the Time Period
	- o The Time Period you select will place default Start & End dates in the hire record.

You will be able to update the dates in Step 2.

- Either select a COA from the dropdown list or enter a new COA.
- If you have access to multiple cost centers, the dropdown list will show the COAs for all your cost centers.
- When entering a new COA, you need to select VAR in the "Cost Center" field.

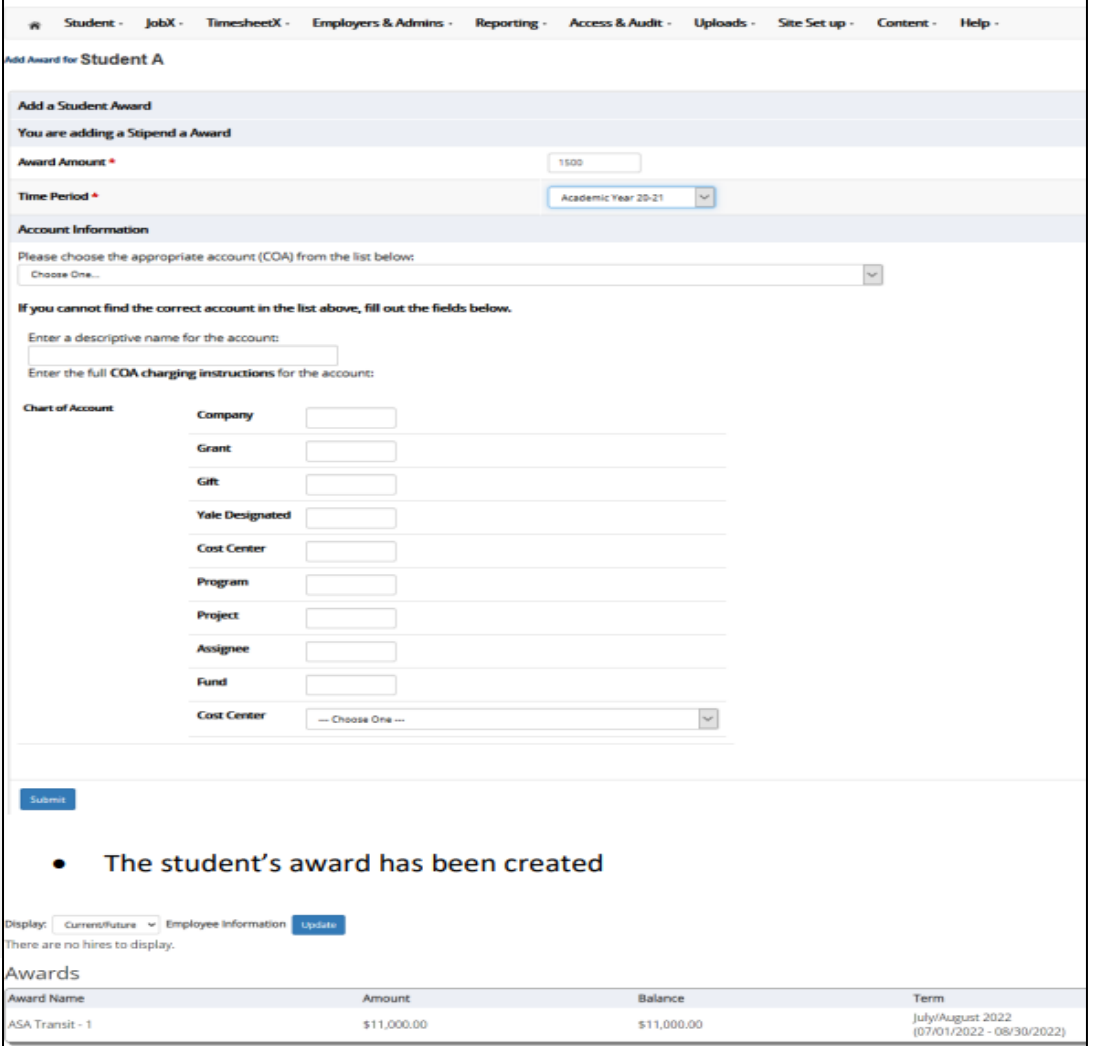

# VAR Payment Process – Two Step Process

#### **Step 2: Create a VAR Payment**

• Select the "Non-Hourly Payment Queue" from the TimesheetX menu

![](_page_35_Picture_55.jpeg)

• The queue will show all pending non-hourly awards waiting to be processed for the cost centers for which you have access. As there are many business officers within cost centers, you may not recognize all the students, so please pay close attention when processing your payments.

![](_page_35_Picture_56.jpeg)

# VAR Payment Process – Two step process VAR Payment Process – Two step process VAR Payment Process ―Two Step Process

#### **Step 2: Create a VAR Payment cont'd**

• Assign to New Hire link: This is where you will hire the student into the "Tuition Fellowship" position within the VAR cost center, update the time-period for the payment, assign supervisors, and select the pay element.

![](_page_36_Picture_55.jpeg)

## VAR Payment Process – Two Step Process

#### **Step 2: Create a VAR Payment cont'd**

- To view the payment detail, from the Business Office Control Panel, go to:
	- o Active eTimesheet Archive
	- o Select the "VAR" cost center
	- o Click on "View Hires"
	- o Click "Stipend Payment" for student you are looking for
	- o Once the payment has occurred, the Status will be updated to "Paid".
- The tuition payment file is processed every Tuesday for the prior week.
- Once step 2 is complete, all changes need to be processed by the Student Employment Office.

# VAR Payment Process – Reporting

You can verify your data entry by running the "TimesheetX Award Details" report.

- Select "Standard Reports" from the Reporting Menu
- Go to the "My TimesheetX Reports" tab
- Select "TimesheetX Award details" report by clicking "Run Report"
	- o Enter the appropriate filters click "Next"
	- o Select a "Group By' option. You do not need to select a second sort click "Next"
	- o You can export the data for easy analysis o All VAR payments are processed in this cost center so the report may contain data for students that you are unfamiliar with. Once the payment has occurred, the "Status" will be updated to "Paid".
- Questions can be sent to [student.employment@yale.edu](mailto:student.employment@yale.edu)

## <span id="page-39-0"></span>Payment Types GSF Will **Not** Support

![](_page_39_Picture_181.jpeg)

![](_page_39_Picture_2.jpeg)

# <span id="page-40-0"></span>Yale

## Graduate Student Funding

#### APPENDIX:

- Sample Student Payslip
- **Example 1 Fund Type to Comp Plan Mapping**
- GSF Resources

![](_page_40_Picture_7.jpeg)

#### <span id="page-41-0"></span>Workday: Student's Payslip (with Retro)

#### Sample Student Payslip [Note: this is not visible by Business Offices]

![](_page_41_Picture_25.jpeg)

## <span id="page-42-0"></span>Fund Type to Comp Plan Mapping

![](_page_42_Picture_419.jpeg)

Yale

# <span id="page-43-0"></span>Graduate Student Funding Resource Page Graduate Student Funding Resource Page

- [Graduate Student Funding New Process Overview video](https://web.microsoftstream.com/video/ebbe35e9-50d5-4be8-9020-b4528f9ad798)
- [Managing Graduate Student Funding site](https://gsf.yale.edu/)
- [Frequently Asked Questions](https://gsf.yale.edu/faqs)
- For other questions, contact [gradfinaid@yale.edu.](mailto:gradfinaid@yale.edu)

/ว